# FLIGHT REPORT

操作マニュアル

東洋テック株式会社 Ver 1.0.0

# 目次

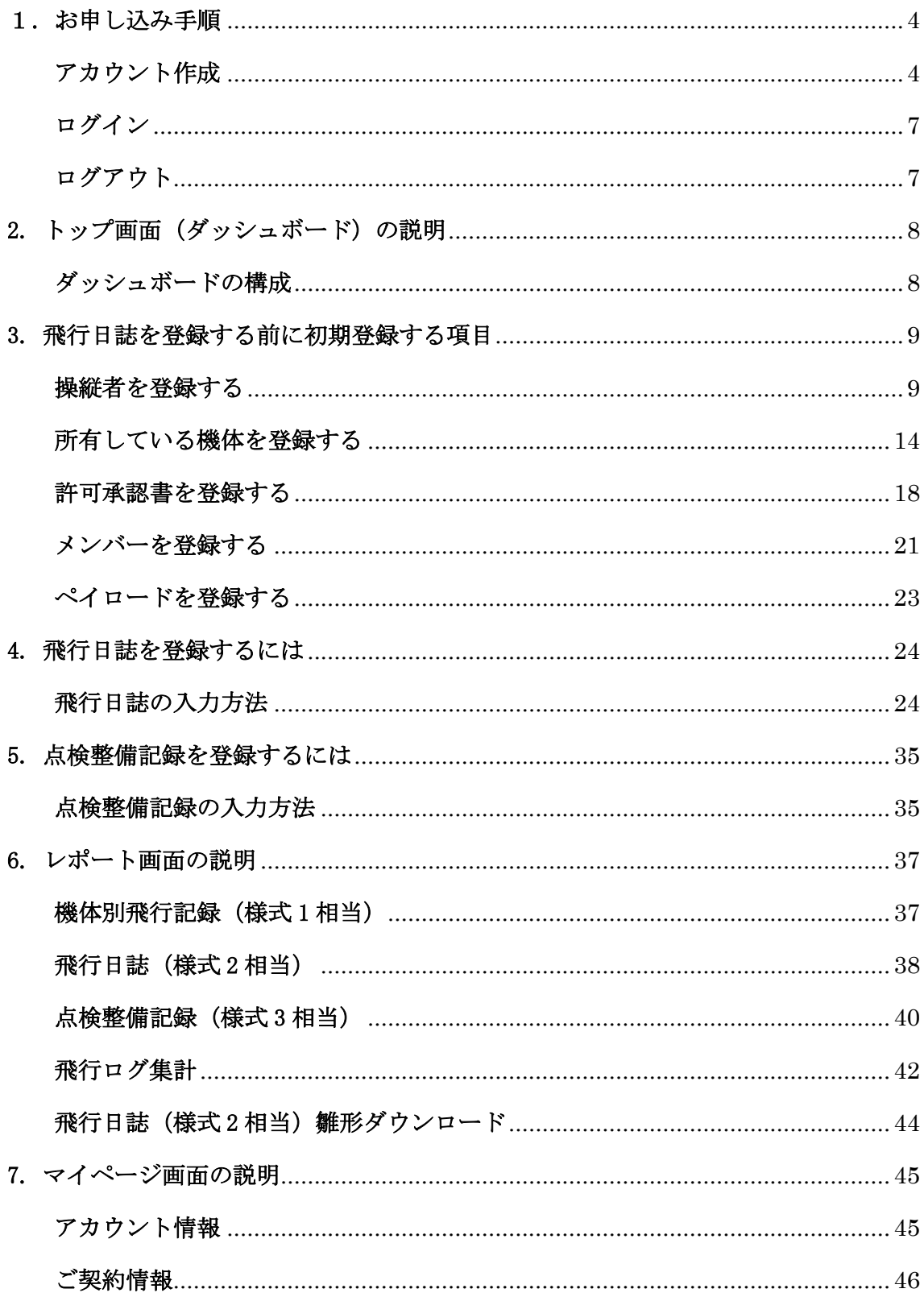

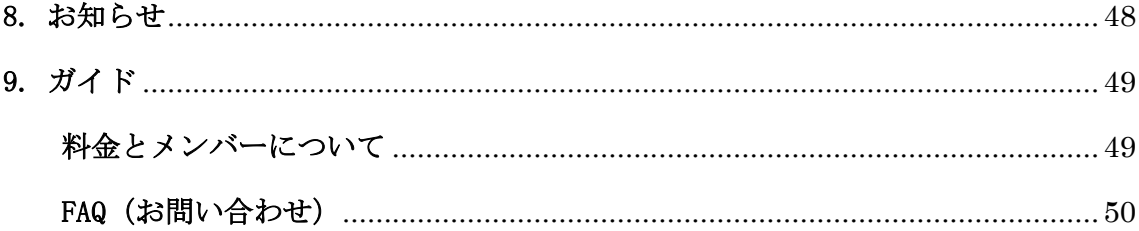

# <span id="page-3-0"></span>1. お申し込み手順

① お申し込みを選択

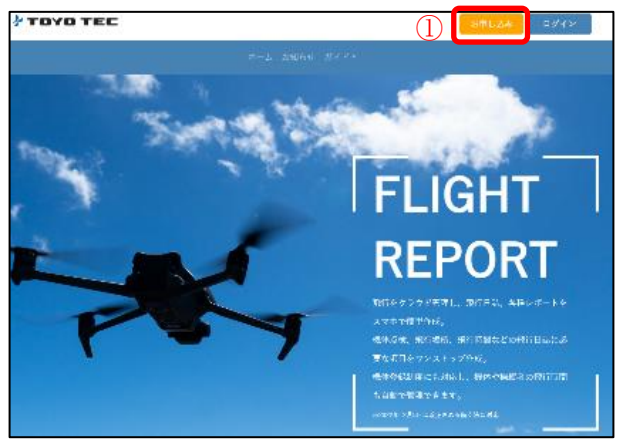

① トップページから 「お申し込み」を選択

# <span id="page-3-1"></span>[Step1] アカウント作成

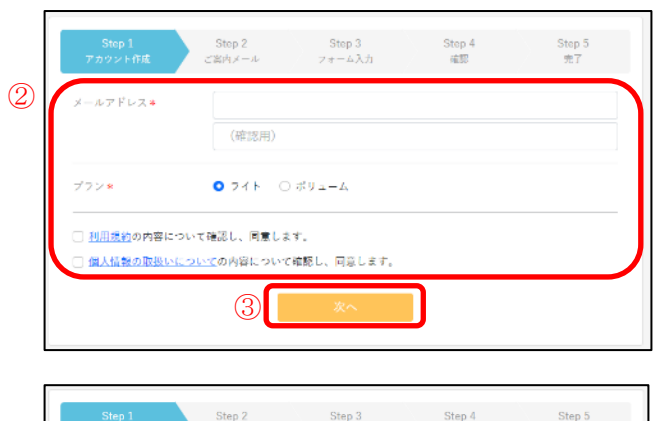

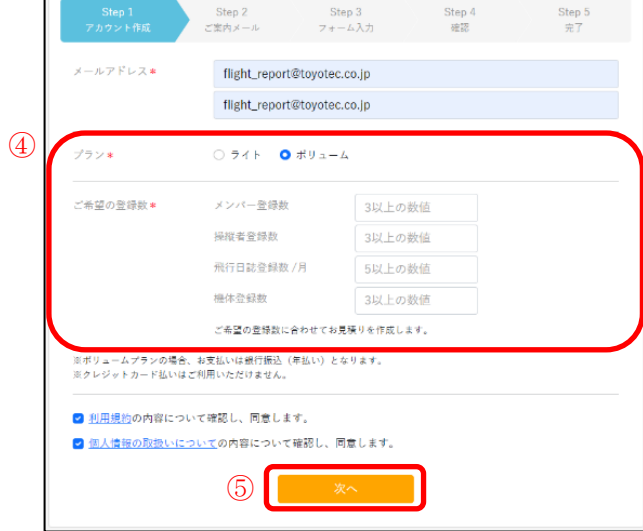

# ② メールアドレス\*:ログイ ン時に使用 プラン\*:任意のプランを 選択 利用条約:同意の上チェッ クを入力 個人情報の取扱いについ て:同意の上チェックを入 力 ③ 「次へ」を選択 ④ [ボリュームプラン選択時] ご希望の登録数\*:ボック ス内に表示されている数 値以上を入力 ※ご希望の登録数に合わ せてお見積りを作成しま す。 ⑤ 「次へ」を選択

L

# [Step2]

② ご案内メール Step 3<br> $7*-\Delta\lambda\pi$  $\frac{\text{Step 4}}{\text{mB}}$ Step 5 認証メールを送信しました ⑥ ※登録はまだ完了していません 記載されたURLをクリックして登録を完了してくださ

[Step3]

③ フォーム入力

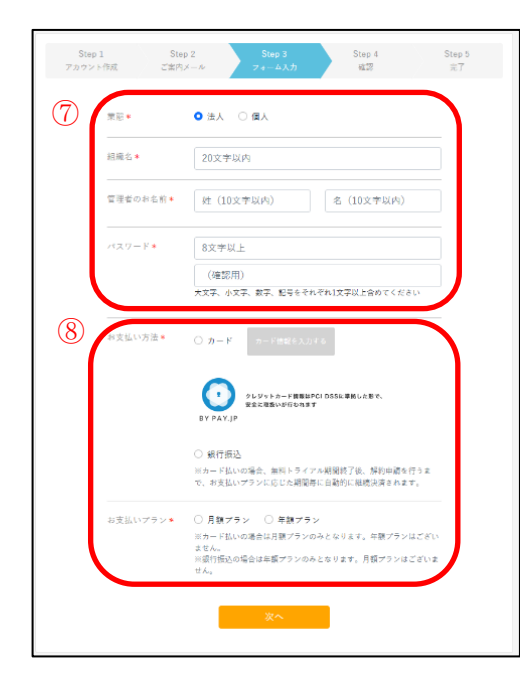

⑥

ご登録いただいたメールアドレス へお申込み手続きのご案内メール を送信

※メールに記載された URL をクリ ックするとフォーム入力画面が表 示されます。

⑦

業態\*:法人又は個人を選択

[法人選択時]

組織名\*:ご登録する組織名を入力 管理者のお名前\*:ご登録する管理 者のお名前を入力

[個人選択時]

お名前\*:ご登録するお名前を入力 パスワード\*:ログイン時に必要と なる任意のパスワードを入力

※8文字以上、大文字、小文字、数 字、記号をそれぞれ 1 文字以上含め ることが条件

 $(8)$ 

お支払い方法\*:カード又は銀行振 込を選択

※カード払いの場合、無料トライア ル期間終了後、解約申請を行うま で、お支払いプランに応じた期間毎 に自動的に継続決済されます。

お支払いプラン\*:月額プラン又は 年額プランを選択

※カード払いの場合月額プランの みとなり、銀行振込の場合は年額プ ランのみとなります。

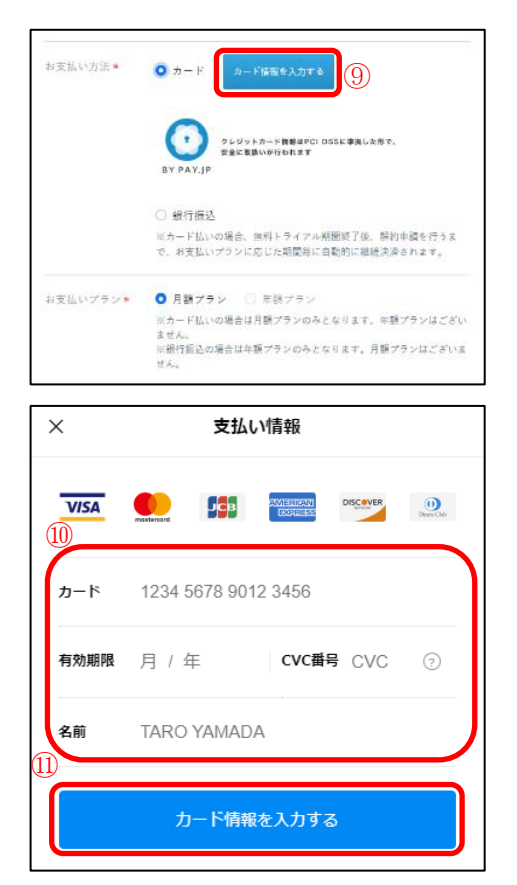

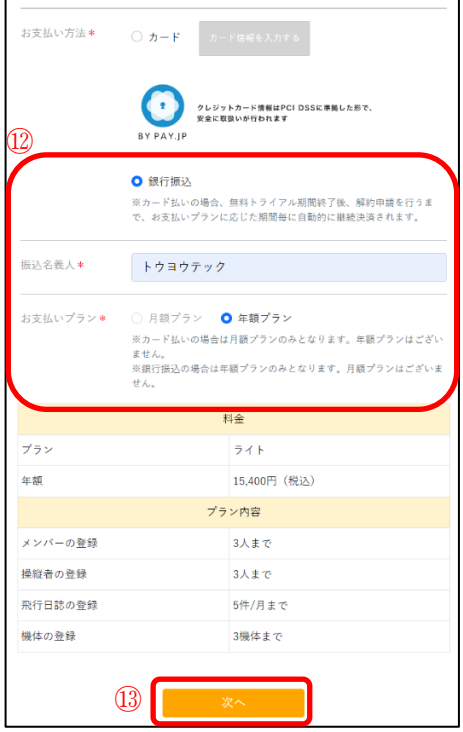

【カード支払い選択時】 ⑨ 「カード情報を入力する」を選択

【支払い情報】 ⑩ カード:カード番号を入力 有効期限:有効期限の月/年を入力 CVC 番号:カード裏面に記載され ている暗証番号を入力 名前:ローマ字で入力 ⑪ 「カード情報を入力する」を選択

# 【銀行振込選択時】 ⑫

振込名義人\*:振込名義人を入力

#### ⑬

「次へ」を選択

# [Step4]

④ 確認

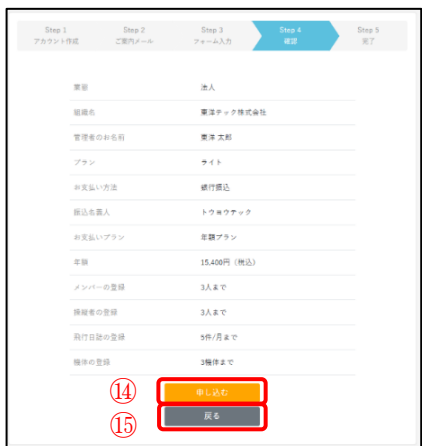

# [Step5]

⑤ 完了

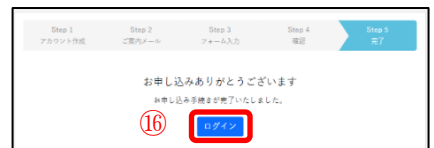

# <span id="page-6-0"></span>ログイン

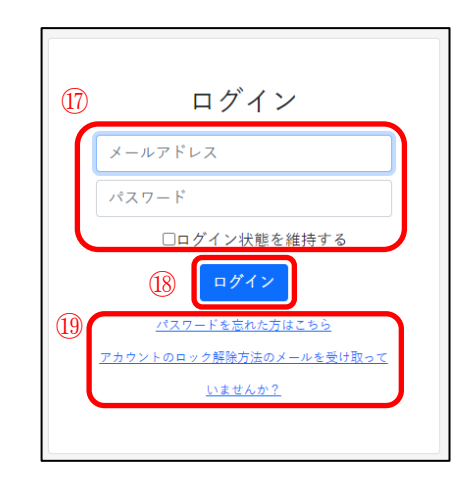

## <span id="page-6-1"></span>ログアウト

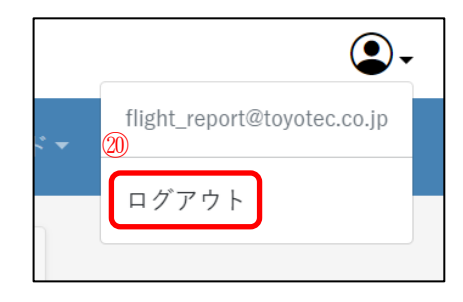

[入力内容の確認]  $\overline{14}$ 入力内容にお間違いなければ、 「申し込む」を選択 ⑮ フォーム画面へ戻る場合は「戻る」 を選択

## ⑯

「ログイン」を選択

#### ⑰

メールアドレス:ご登録いただいた メールアドレスを入力 パスワード:ご登録いただいたパス ワードを入力 ログイン状態を維持する場合はチ ェックボックスを選択 ⑱ 入力後「ログイン」を選択 ⑲ パスワードを忘れた場合:「パスワ ードを忘れた方はこちら」のリンク を選択しパスワードを再度設定

アカウントがロックされている場 合:「アカウントのロック解除方法 のメールを受け取っていませんか ?」から解除 ⑳ 画面右上にあるアカウントアイコ ンを選択 「ログアウト」を選択

# <span id="page-7-0"></span>2. トップ画面(ダッシュボード)の説明

# <span id="page-7-1"></span>ダッシュボードの構成

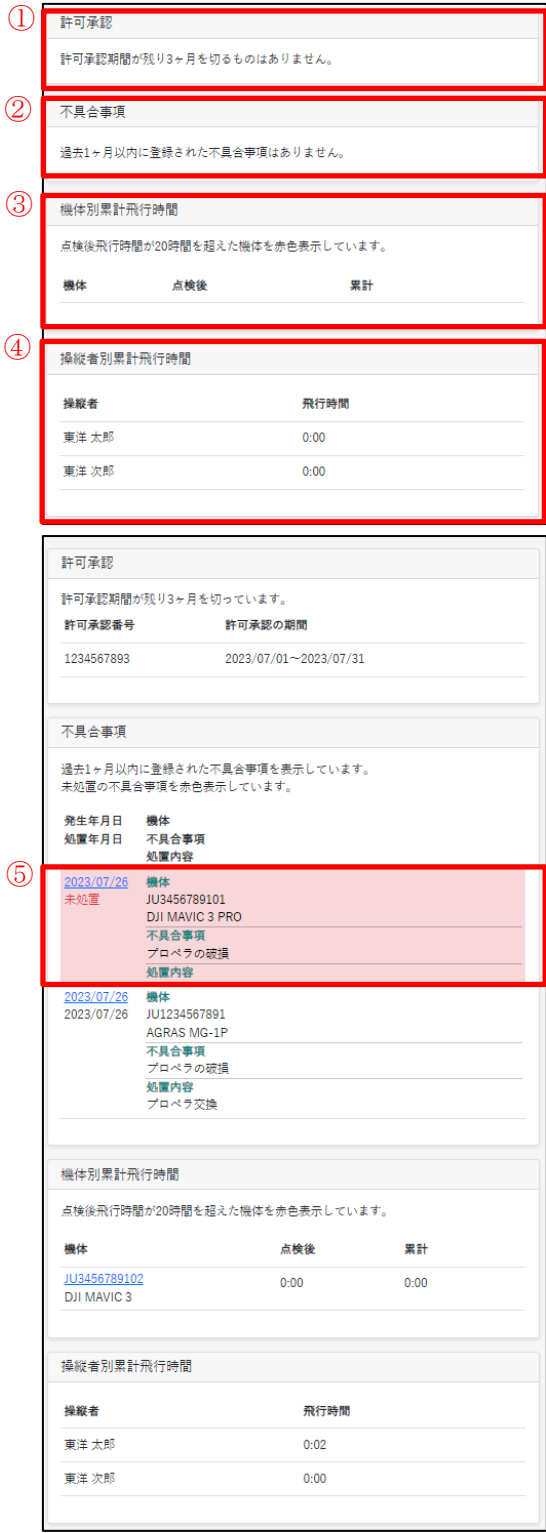

# ①

許可承認: 作成された許可承認で期間が 3 ヶ月を 切っているものが一覧で表示 ② 不具合事項: 過去 1 ヶ月以内に登録された不具合事 項が一覧で表示 ③ 機体別累計飛行時間: 登録された機体が一覧で表示され、点 検後の飛行時間と累計飛行時間を表示 ④ 操縦者別累計飛行時間: 登録された操縦者が一覧で表示 各操縦者の累計飛行時間を表示

#### ⑤

※不具合事項が未処置になっているも のがある場合赤く表示されます。

※機体又は操縦者のステータスが「無 効」の場合は、表示されません。

# <span id="page-8-0"></span>3. 飛行日誌を登録する前に初期登録する項目

## <span id="page-8-1"></span>操縦者を登録する

- ◆操縦者の登録
- ① 操縦者管理画面

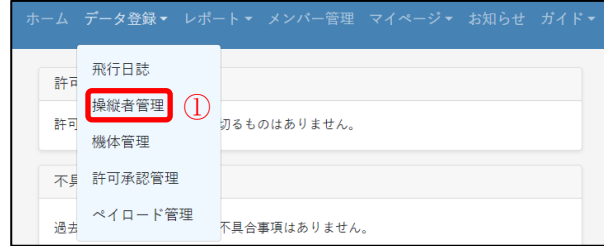

② 操縦者登録

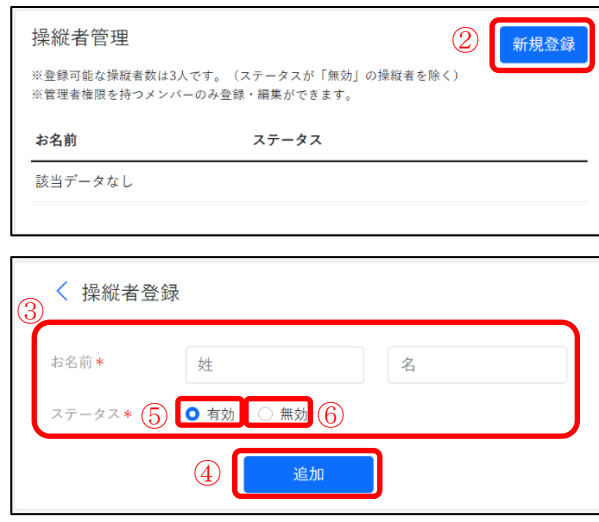

## 飛行日誌登録画面

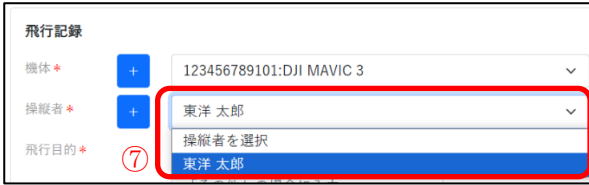

#### 許可承認登録画面

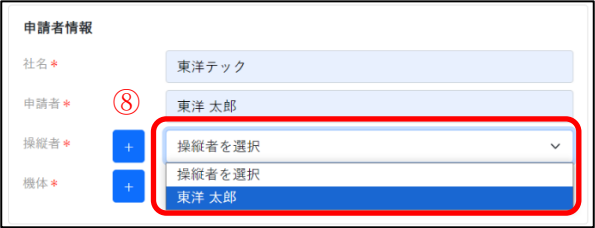

① データ登録>操縦者管理

【操縦者管理】 ② 操縦者管理画面から 「新規登録」を選択

#### 【操縦者登録】

③

お名前\*:姓、名を入力 ステータス\*:操縦者の使用 状況に合わせてステータス の有無を選択

④

「追加」を選択

#### ⑤

「ステータス有効を選択時」 ⑦飛行日誌の登録、⑧許可承 認の登録の際に操縦者選択 一覧へステータスが有効と なっている操縦者が表示さ れます。

トップ画面(ダッシュボード) 許可承認 許可承認期間が残り3ヶ月を切っています。 許可承認番号 **許可承認の期間** 1234567891 2023/08/31~2023/08/31 不具合事項 過去1ヶ月以内に登録された不具合事項を表示しています。<br>未処置の不具合事項を赤色表示しています。 発生年月日 機体<br>処置年月日 不具合事項 <sup>小夫ロザ</sup><br>処置内容 - 2023/08/01 機体<br>2023/08/01 123456789101<br>2023/08/01 123456789101<br>- 不具合事項<br>- ブロペラの破損<br>- 処置内容 機体別累計飛行時間 点検後飛行時間が20時間を超えた機体を赤色表示しています。 機体 点検後 累計  $0:06$  $0:06$ 12345678910<br>DJI MAVIC 3 操縦者別累計飛行時間 操縦者 **飛行時間** ⑨ 東洋太郎  $0:06$ 飛行日誌登録画面 < 飛行日誌登録 10 操縦者が登録されていません。登録はこちら 許可承認登録画面 〈 許可承認登録 (1) 操縦者が登録されていません。登録はこちらか トップ画面(ダッシュボード) 許可承認 許可承認期間が残り3ヶ月を切っています。 許可承認番号 許可承認の期間<br> 1224547001  $2023/08/31 \sim 2023/08/31$ 不具合事項 過去1ヶ月以内に登録された不具合事項を表示しています。<br>未処置の不具合事項を赤色表示しています。 2023/08/01 機体<br>2023/08/01 123456789101<br>DJIMAVIC 3 不具合事項 イスロチス<br>プロペラの破損<br>処置内容 機体別累計飛行時間 点検後飛行時間が20時間を超えた機体を赤色表示しています。 機体 点検後 累計 123456789101<br>DJI MAVIC 3  $0:06$  $0:06$ 操縦者別累計飛行時間 操縦者 **飛行時間** ⑫

⑨

トップ画面(ダッシュボード)の 「操縦者別累計飛行時間」へ操 縦者が反映されます。

## ⑥

「ステータス無効を選択時」 ⑩飛行日誌の登録、⑪許可承認 の登録の際に操縦者が登録して あった場合でもステータスが無 効を選択している場合には操縦 者は表示されません。

⑫

トップ画面(ダッシュボード)の 「操縦者別累計飛行時間」へ操 縦者が反映されません。

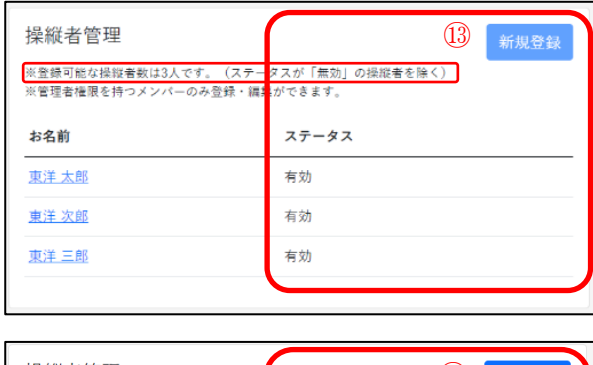

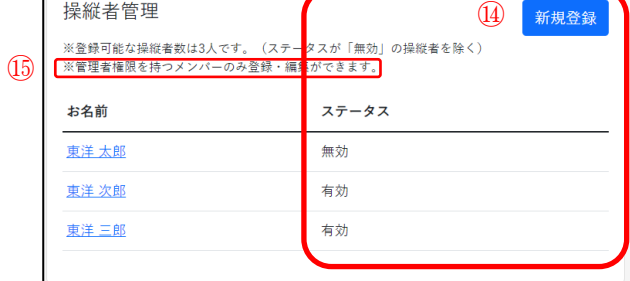

操縦者管理画面 「登録可能な操縦者数に 達した場合」

# ⑬

登録可能な操縦者数に達 すると「新規登録」ボタン が白くなり、操縦者の追 加ができなくなります。  $\Omega$ 

※ステータスが「無効」の 操縦者は登録可能な操縦 者数にカウントされない ため「新規登録」が可能で す。

⑮

※管理者権限を持つメン バーのみ操縦者の登録・ 編集を行うことができま す。

#### ③ 操縦者編集

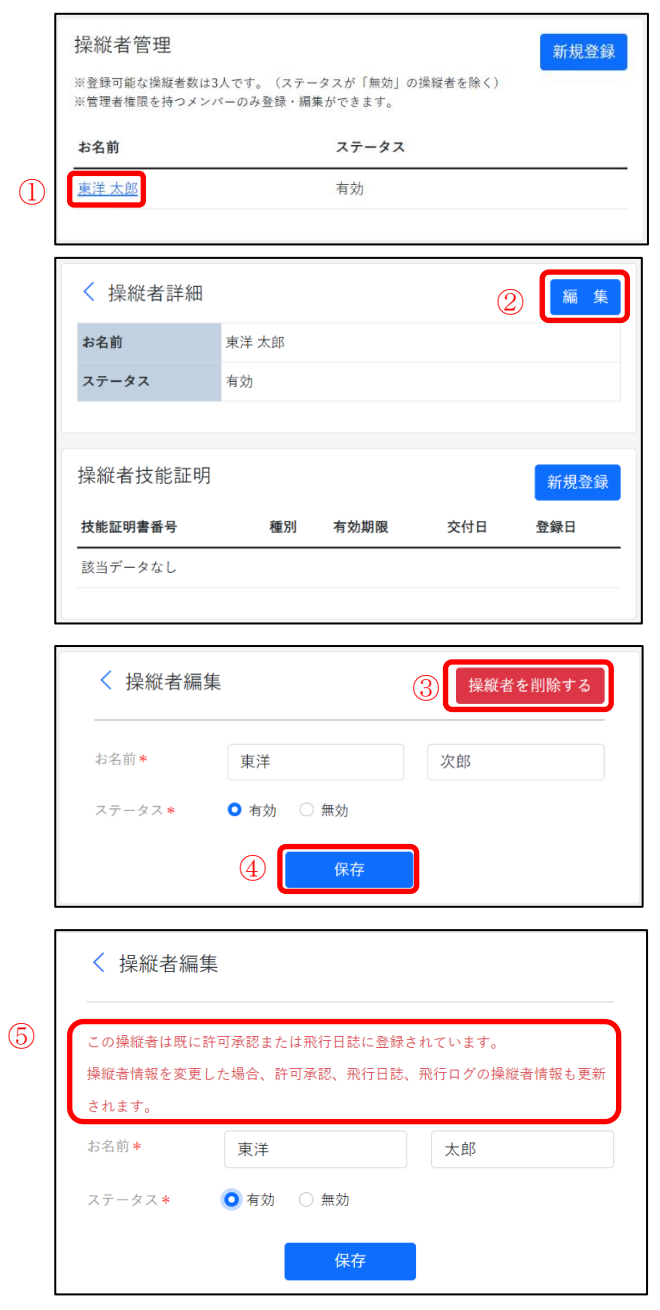

#### 【操縦者管理】

```
①
```
操縦者管理画面の「お名 前」一覧から編集する操 縦者を選択

【操縦者詳細】 ② 操縦者詳細画面から

「編集」を選択

# 【操縦者編集】

③

操縦者の削除:「操縦者を 削除する」ボタンを選択 ※操縦者を 1 人削除する と登録可能な操縦者数も 1 人増えます。

#### ④

保存:編集を完了する際 には必ず「保存」を選択

#### ⑤

※許可承認または飛行日 誌に既に登録している操 縦者に関しては、操縦者 情報を変更した場合、許 可承認、飛行日誌、飛行 ログの機体情報も更新さ れます。

#### ◆操縦者技能証明書の登録

① 操縦者技能証明画面

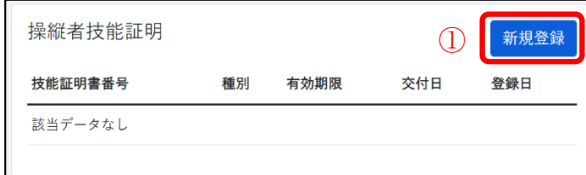

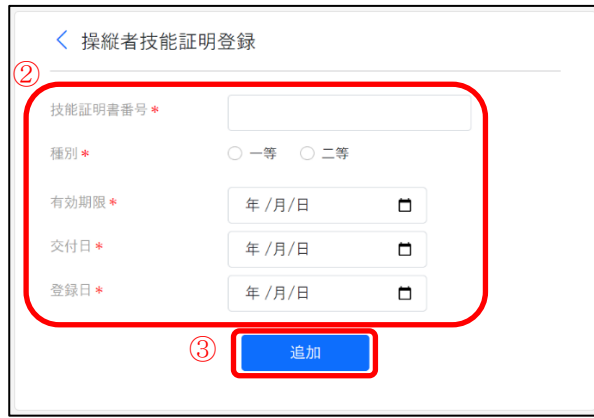

### ② 操縦者技能証明書編集

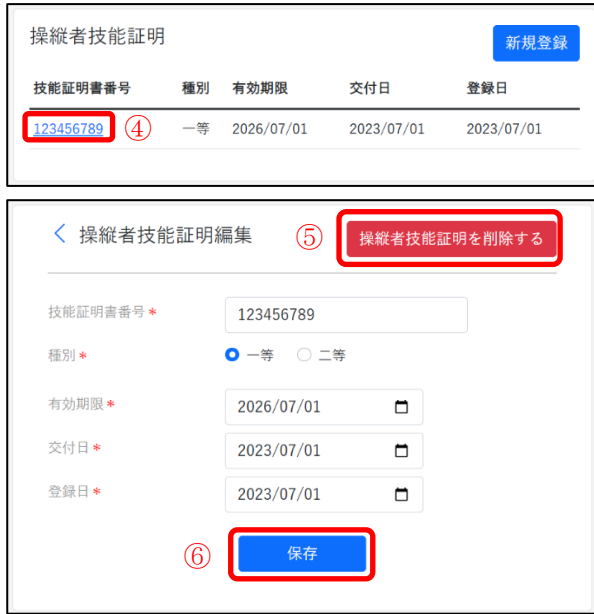

## 【操縦者技能証明】 ①

操縦者詳細下の操縦者技 能証明から「新規登録」を 選択

【操縦者技能証明登録】 ② 技能証明書番号\*:技能証 明書番号を入力 種別\*:一等無人航空機操 縦士又は二等無人航空機 操縦士を選択 有効期限\*:技能証明書の 有効期限を入力 交付日\*:交付日を入力 登録日\*:登録日を入力 ③ 「追加」を選択

#### 【操縦者技能証明】

④

操縦者技能証明画面から 編集する技能証明書番号 を選択

【操縦者技能証明編集】 ⑤

操縦者技能証明の削除: 「操縦者技能証明を削除 する」を選択

⑥

保存:編集を完了する際 には必ず「保存」を選択

<span id="page-13-0"></span>◆機体の登録

① 機体管理画面

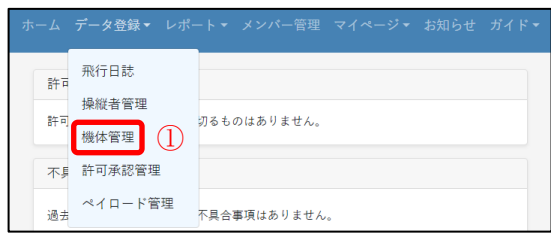

② 機体登録

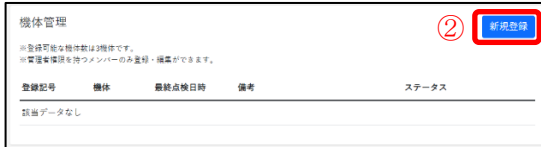

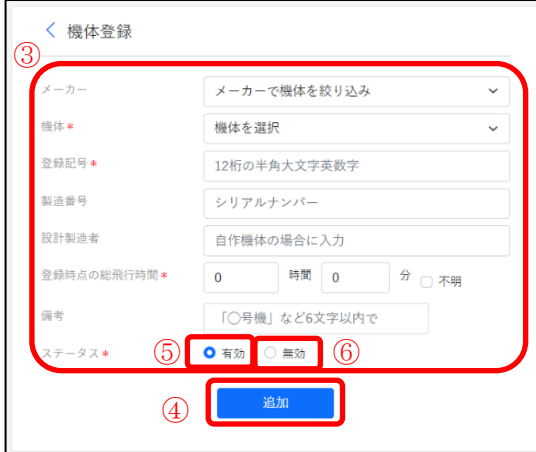

#### 飛行日誌登録画面

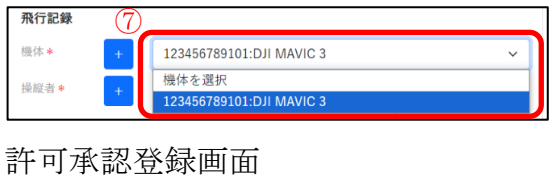

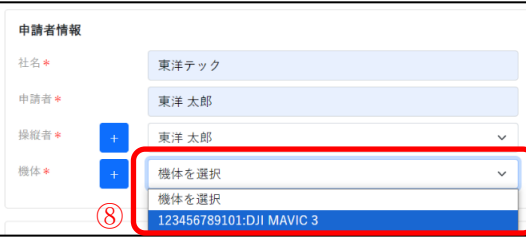

- ① データ登録>機体管理
- 【機体管理】
- ②

機体管理画面から

「新規登録」を選択

【機体登録】

③

メーカー:機体のメーカーを 入力

機体\*:機体の種類を選択

登録記号\*:機体の登録記号を 入力

製造番号:機体に表記されて いる製造番号を入力 設計製造者:設計製造者名を

入力 (自作機体の場合)

登録時点の総飛行時間\*:時 間、分を入力(わからない場合 は「不明」を選択)

備考:任意で入力

ステータス:使用状況に合わ せてステータスの有無を選択 ④

「追加」を選択

⑤

「ステータス有効を選択時」 ⑦飛行日誌の登録、⑧許可承 認の登録の際に機体選択一覧 へステータスが有効となって いる機体が表示されます。

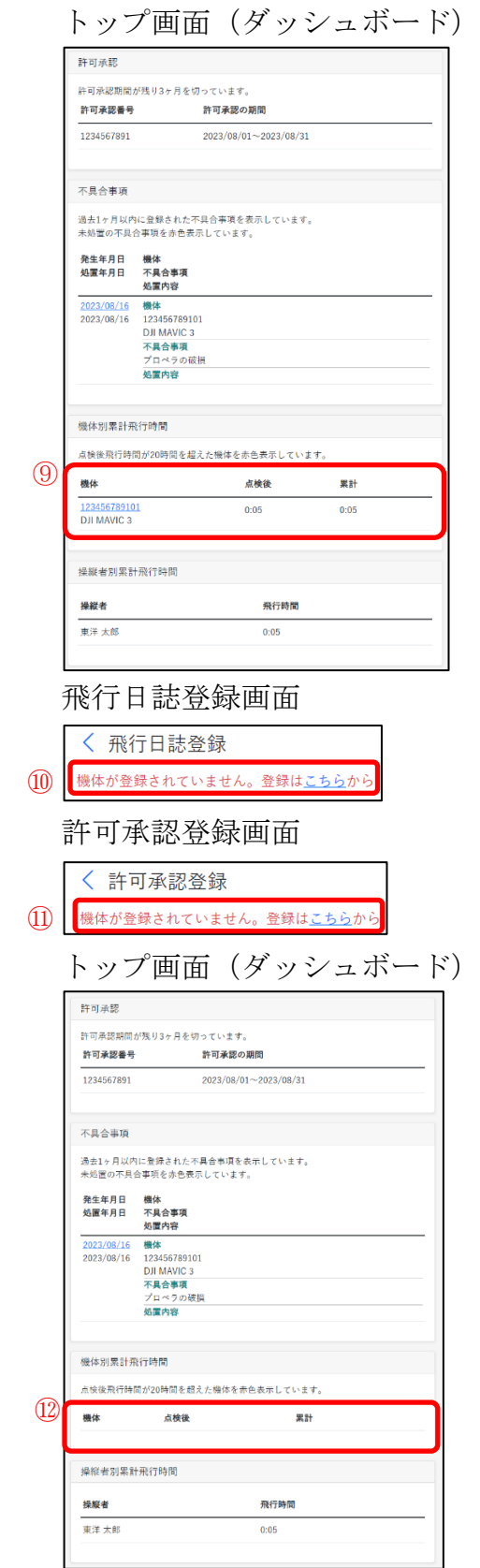

⑨トップ画面(ダッシュボード)の 「機体別累計飛行時間」へ機体が反 映されます。

#### ⑥

「ステータス無効を選択時」

⑩飛行日誌の登録、⑪許可承認の登 録の際に機体が登録してあった場 合でもステータスが無効を選択し ている場合には機体は表示されま せん。

⑫

トップ画面(ダッシュボード)の「機 体別累計飛行時間」へ機体が反映さ れません。

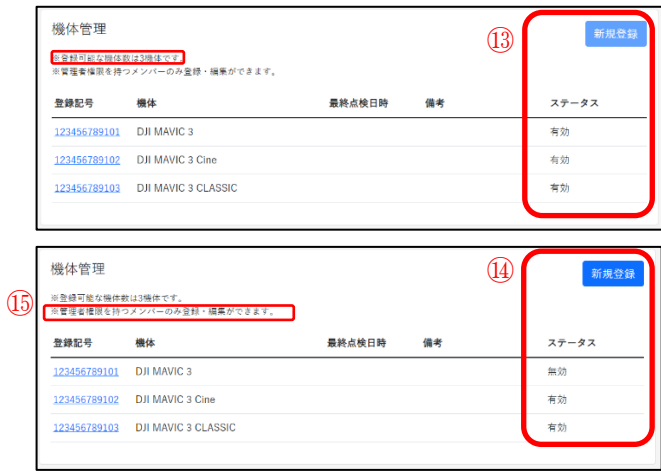

機体管理画面 いちゃく こうしゃ あんしゃ ほうしゅう くんじゅう 機体数に達 した場合」

⑬

登録可能な機体数に達す ると「新規登録」ボタンが 白くなり、機体の追加が できなくなります。

 $\Omega$ 

※ステータスが「無効」の 機体は登録可能な機体数 にカウントされないため 「新規登録」が可能です。 ⑮

※管理者権限を持つメン バーのみ機体の登録・編 集を行うことができま す。

#### ③ 登録機体編集

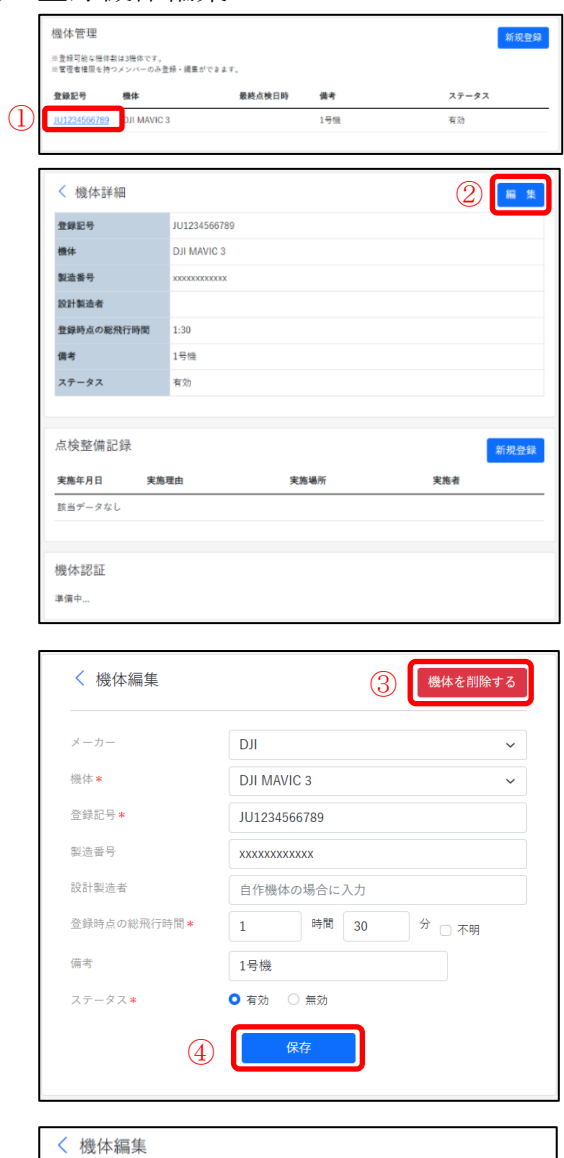

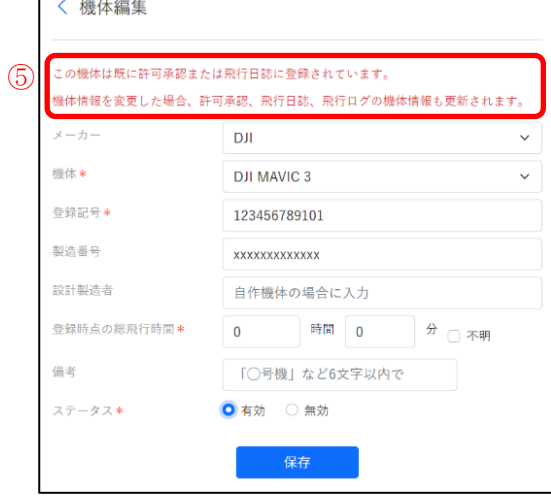

#### 【機体管理】

 $\overline{1}$ 

機体管理画面から編集する 機体の「登録記号」を選択

## 【機体詳細】

② 機体詳細から

「編集」を選択

# 【機体編集】

③

機体の削除:「機体を削除す る」ボタンを選択 ※機体を 1 台削除すると登 録可能な機体数も 1 台増え ます。

④

保存:編集を完了する際に は必ず「保存」を選択

⑤

※許可承認または飛行日誌 に既に登録している機体に 関しては、機体情報を変更 した場合、許可承認、飛行日 誌、飛行ログの機体情報も 更新されます。

# <span id="page-17-0"></span>許可承認書を登録する

① 許可承認管理画面

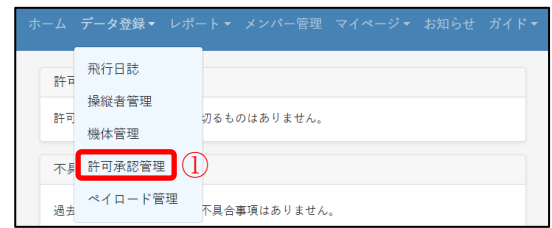

② 許可承認登録

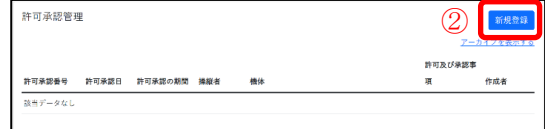

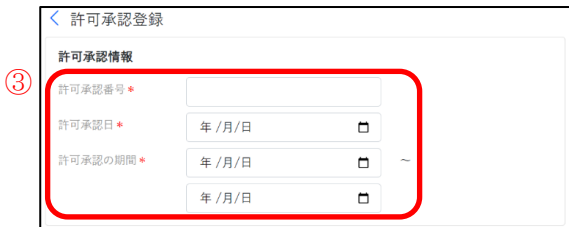

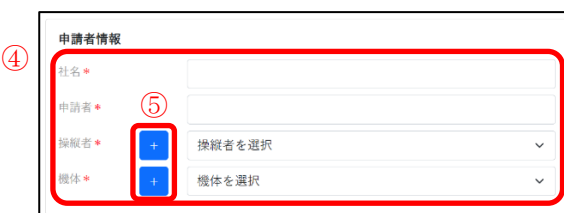

① データ登録>許可承認管理

【許可承認管理】

②

許可承認管理画面から 「新規登録」を選択

【許可承認登録】

③

「許可承認情報」

許可承認番号\*:DIPS より

発行された許可承認番号を

入力

許可承認日\*:年/月/日を入 力

許可承認の期間\*:有効期間 を入力

「申請者情報」

## ④

社名\*:会社名を入力 申請者\*:申請者名を入力 操縦者\*:操縦者名を入力 機体\*:機体を入力 操縦者又は機体が複数の場 合は⑤「+」から追加

許可及び承認事項 ⑥ **□132条85-1-1:空港等の周辺の空域** 132条85-1-1: 上空150m以上 132条85-1-2: 人口集中地区の上空 132条86-2-1: 夜間飛行 \_\_<br>132条86-2-2:目視外飛行 □<br>132条86-2-3: 物件等30m以内 **■132条86-2-4:催し場所の上空** □132条86-2-5: 危険物の輸送 132条86-2-6: 物件の投下 飛行マニュアル 飛行マニュアルを選択 許可・承認書  $\circled{7}$ ファイルを選択 選択されていません 許可・承認書 . . . . . . . 、生産5年5月25日付まもって中国のあった無人医安陽を再行の際に学校で用行させること)<br>び発行の言法によるず用行させることについては、戦争は第332条の85第2項法の第44期<br>2 号おびと混合とおり決行させることについて、中国会により、予定の数人発売事を与ける<br>せる者が予定のことり発行させることについて、中国会のとおり許可良び承認する。 ファイルを選択 PERMITFIL 01 本紙\_30101368.pdf ⑧ 追加 ③ 許可承認編集

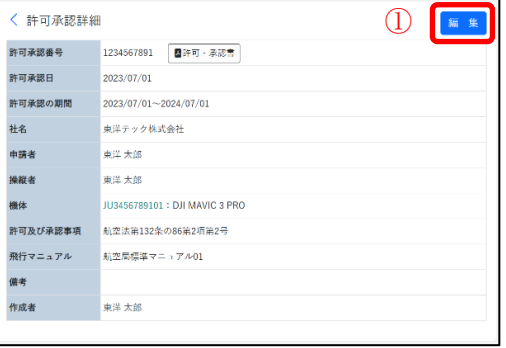

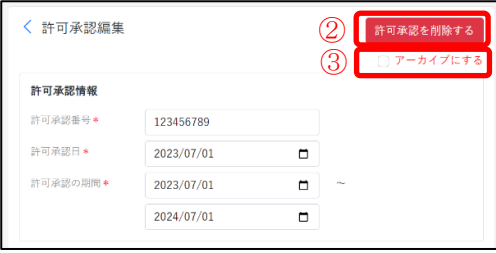

「許可及び承認事項」 ⑥ 当てはまる特定飛行へチ ェック 飛行マニュアル:使用する 飛行マニュアルを選択 備考:任意で入力

⑦ DIPS より発行された許可 承認書を「ファイルを選 択」よりアップロード ⑧ 「追加」を選択

「許可・承認書」

# 【許可承認詳細】 ① 許可承認詳細画面から

「編集」を選択

【許可承認編集】 ② 許可承認の削除:「許可承 認を削除する」ボタンを選 択 ③

アーカイブに設定する際 にはチェックを入力

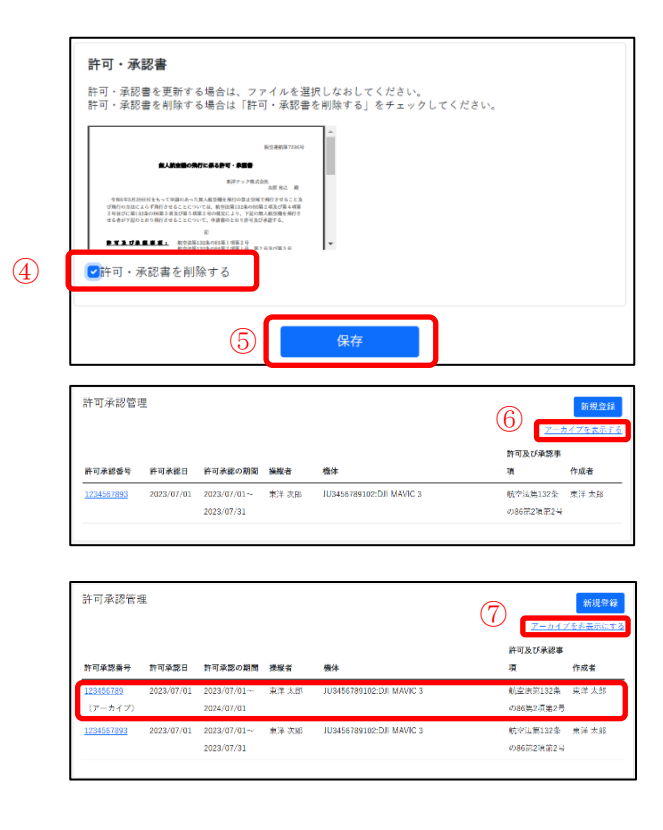

#### ④

許可・承認書を削除する場 合は「許可・承認書を削除す る」へチェックを入力 ⑤ 保存:編集を完了する際には 必ず「保存」を選択

#### 【許可承認管理】

#### ⑥

アーカイブ機能:「アーカイ ブにする」へチェックを入れ 保存をすることで許可承認 管理画面の⑦「アーカイブの 表示切替えボタン」により表 示の有無を切り替えが可能

# <span id="page-20-0"></span>メンバーを登録する

① メンバー管理画面 **ホーム** データ登録▼ レポート▼ メンバー管理 マイページ▼ お知らせ ガイド  $\overline{a}$ ② メンバー追加 メンバー管理 メンバー管理<br><sub>原メンバーについ<mark>ほこあるも、</mark>Kください。<br>※メンバーは31、<br>※安告者掲号chつメンバーのみ追加・画面ができます。<br>※ステータスが「部件中」のメンバーは調査できません。</sub> 3 XXX- 68  $77 - 87$  $x = k \gamma$ FLX お名前 **SECTO** 東洋大郎  $44+$  $\overline{48}$ く メンバー追加 ④ メールアドレス\* ○ 管理者 ○ 使用者 **桂限\*** 追加  $(5)$ メンバー登録 アカウントを作成します。 ⑥ お名前\* 名 姓 パスワード\* パスワード(g文字以上) 大文字、小文字、数字、記号をそれぞれ1文字以上含めてください パスワード (確認用)  $\circ$ 登録する Г

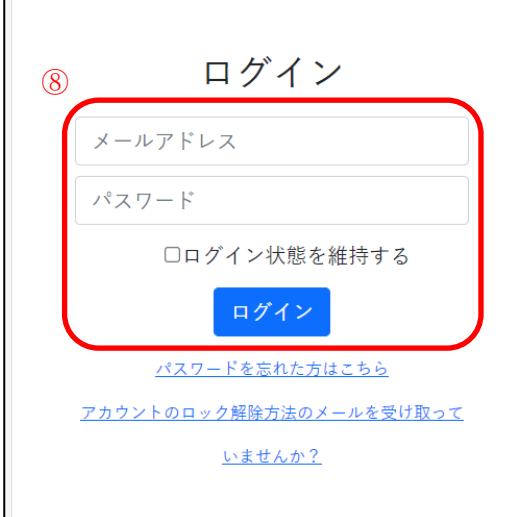

①「メンバー管理」を選択

【メンバー管理】 ② メンバーについてわからな い場合は「こちら」を選択 ③ 「メンバーを追加」ボタンを 選択

【メンバー追加】 ④ メールアドレス\*:追加する メンバーのメールアドレス を入力 権限\*:管理者又は使用者を 選択 ⑤「追加」を選択 入力したメールアドレスへ 送られて来るメールに記載 されている URL を選択

#### 【メンバー登録】

⑥ お名前\*:姓、名を入力 パスワード\*:任意のパスワ ードを入力 ⑦「登録する」を選択

## ⑧

メンバーに登録された方は、 ログイン画面からメールア ドレス、パスワードを入力し ログインが可能

メンバー管理画面

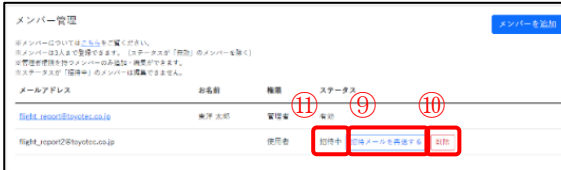

③ メンバー編集

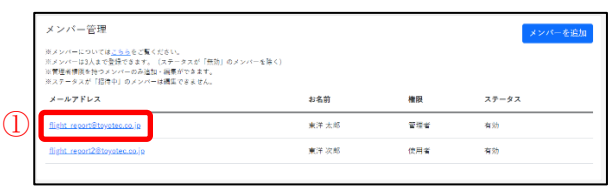

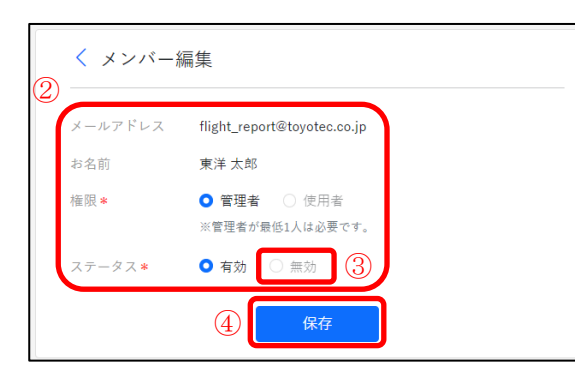

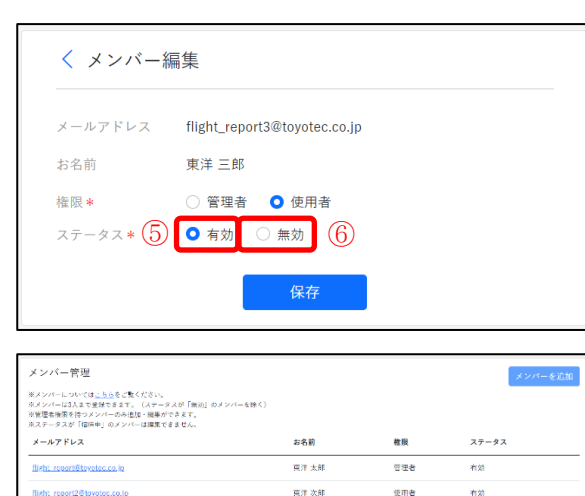

 $R \# \equiv R$ 

東洋 四身

使用者

使用者

【メンバー管理】 ⑨招待メールを再送する: 招待メールが届いていない 場合選択することで再度メ ールを送信 ⑩削除:招待を削除 ⑪登録が完了するとステー タスが「招待中」から「有効」 へ切り替わる 【メンバー編集】  $\mathcal{L}$ メンバー管理画面から編集 するメールアドレスを選択 ② 権限\*:管理者又は使用者を 選択 ステータス\*:使用状況に合 わせて選択 ③ ※管理者が最低 1 人は必要 (管理者が 1 人の場合ステ ータス「無効」は選択不可能) ステータス\*:有効又は無効 を使用状況にあわせて選択 ④ 保存:登録を完了する際には 必ず「保存」を選択 ⑤ 「ステータス有効を選択時」 選択した権限に合わせて操 作が可能です。 ⑥ 「ステータス無効を選択時」 メンバーとしての機能が無 効となり⑦登録数にカウン

トされません。

 $\circledcirc$ 

 $\frac{1}{2}$ 

- <span id="page-22-0"></span>① ペイロード管理画面 許可 飛行日誌 操縦者管理 ||操縦者管理<br>||許可|<br>||機体管理| 切るものはありません。 不具 許可承認管理 不<sub>手</sub> 許可承認管理<br><sub>過去</sub> ペイロード管理 ト<br><sub>過去</sub> ペイロード管理 下具合事項はありません
- ② ペイロード登録

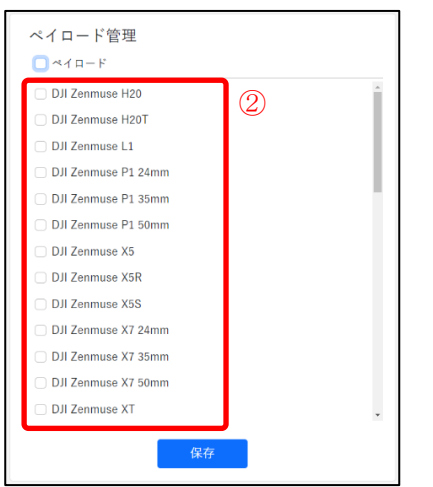

飛行ログ登録画面

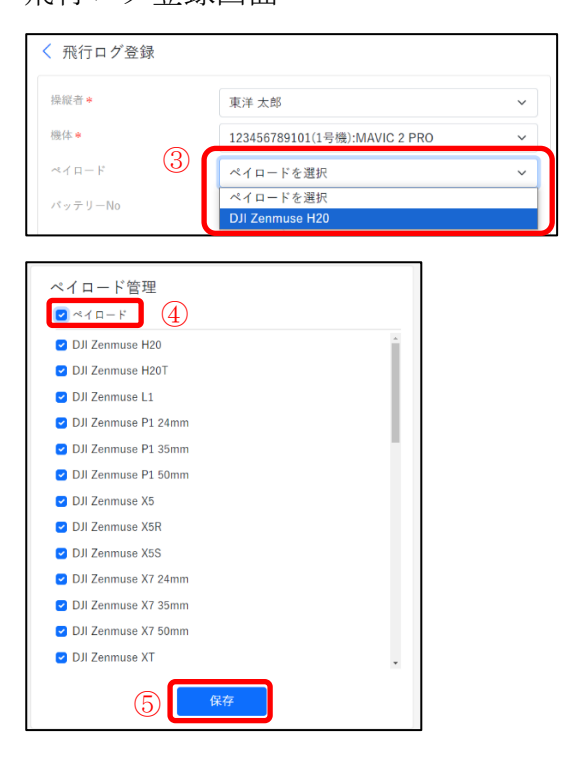

- ① データ登録>ペイロード管理
- 【ペイロード管理】 ② 使用しているペイロードを選 択し、ペイロード登録時の範囲 を絞り込む

③

※飛行ログ登録画面で登録し たペイロードが表示されます。

#### ④

「ペイロード」のチェックボッ クスから全選択又は全選択を 解除

# ⑤

保存:登録を完了する際には必 ず「保存」を選択

# <span id="page-23-0"></span>4. 飛行日誌を登録するには

# <span id="page-23-1"></span>飛行日誌の入力方法

- ◆飛行日誌の登録
	- ① 飛行日誌画面

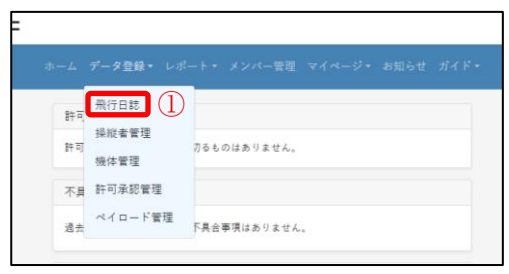

② 飛行日誌登録

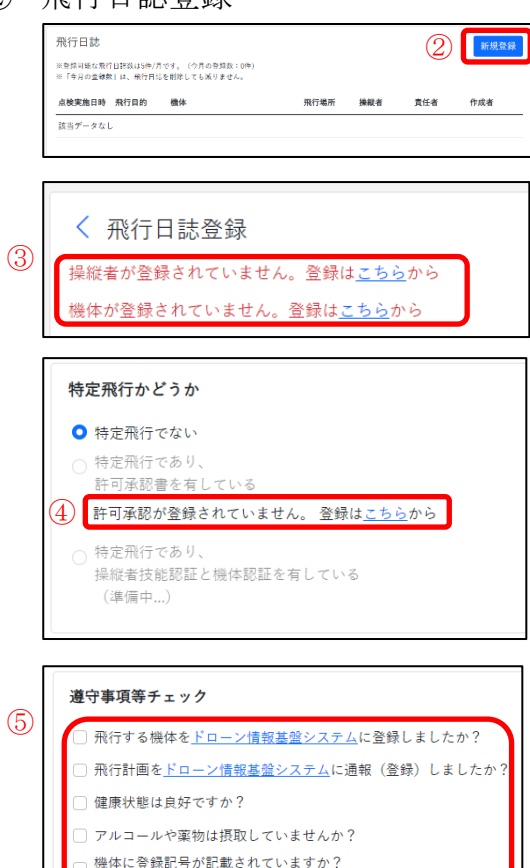

またはDIPS APPでリモートIDの発信を確認しましたか? 飛行するエリアが緊負用務空域でないことを確認しましたか?  $\mathcal{L}$ データ登録>飛行日誌

【飛行日誌】  $(2)$ 飛行日誌画面から 「新規登録」を選択

【飛行日誌登録】 ③ 操縦者又は機体の登録が済んで

いない場合「こちら」から登録

【特定飛行かどうか】 該当する飛行を選択 ④ 許可承認の登録が済んでいない 場合「こちら」から登録

【遵守事項等チェック】

⑤ 各項目に沿って選択 飛行する機体の登録、飛行計画 の通報が完了していない場合 「ドローン情報基盤システム」 から登録

飛行するエリアが緊急用務空域 でないか「緊急用務空域」を選 択し、国土交通省ホームページ より確認

6 照行記録 機体を選択 U 操縦者\* <br>操縦者を選択  $\overline{\phantom{0}}$ 飛行目的 \* **飛行目的を選択**  $\sim$ 「その他」の場合に入力 飛行日 \* 年/月/日  $\blacksquare$ 点検実施時刻  $_{\odot}$ ą. ⑧責任者 \* 飛行場所\*  $\Box$ 緯度 経度 飛行場所 天候 ○ 晴 ○ 曇 ○ その他 「その他」の場合に入力 風速(m/s) 気温(°C) 湿度(%) 温度を選択  $\check{ }$ 依頼業者 備考

【飛行記録】

⑥

「特定飛行でない場合」 機体\*:機体を選択 操縦者\*:操縦者を選択 複数の機体又は操縦者を追加する 場合は⑦「+」から追加 飛行目的\*:飛行目的をタブから 選択(その他の場合下のタブへ飛 行目的を入力) 飛行日\*:飛行年月日を入力 点検実施時刻:点検を実施した時 間を入力 責任者\*:責任者の名前を入力 飛行場所\*:飛行場所を追加する 際は、⑧「マップマーク」を選択 マップの操作については 27、28 ペ ージへ記載 天候:晴、曇、その他から選択 (その他の場合はその他入力欄へ 入力) 風速(m/s):飛行時の風速を入力 気温(℃):飛行時の気温を入力 湿度(%):飛行時の湿度を入力 依頼業者:任意で入力 備考:任意で入力

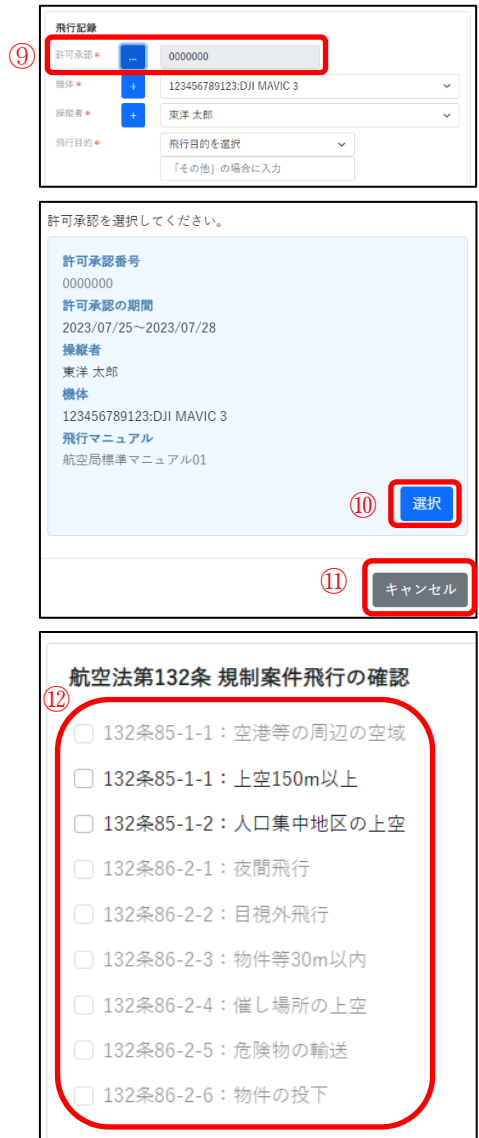

【飛行記録】 「特定飛行であり、許可承認を有してい る場合」 ⑨ 許可承認タブが表示 許可承認\*:「…」を選択 ⑩ 登録してある許可承認を選択 ⑪ 飛行日誌登録画面へ戻る場合は、「キャ ンセル」を選択

【航空法第 132 条規制案件飛行の確認】 ⑫ 該当する飛行を選択 ※登録した許可承認に合わせて選択範 囲が解除されます。

# ⑬

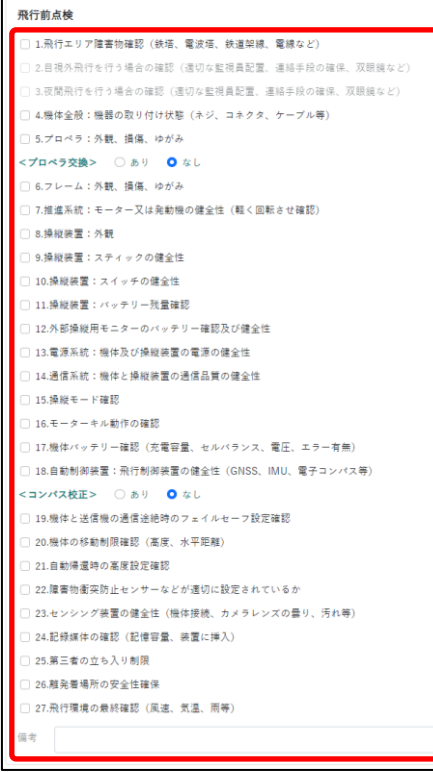

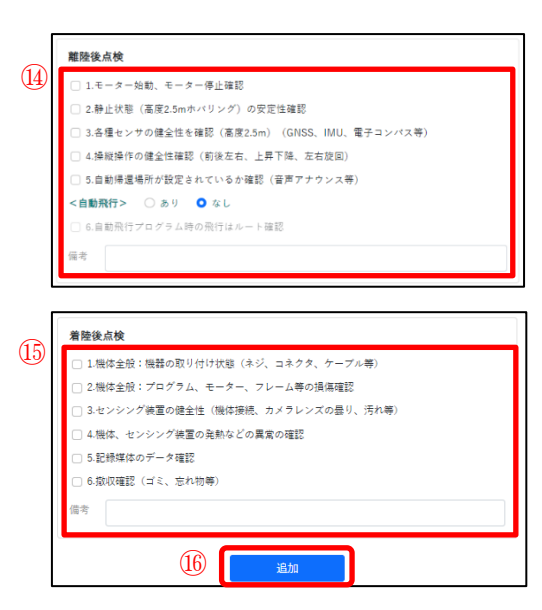

【飛行前点検】

#### ⑬

各飛行前点検項目の確認を行い入力 備考:任意で入力

#### 【離陸後点検】

## $\Omega$

各点検項目に沿って確認を行い入力 自動飛行:自動飛行の有無を選択 備考:任意で入力

#### 【着陸後点検】

⑮

各点検項目に沿って確認を行い入力 備考:任意で入力

#### ⑯

各項目の入力が完了したら「追加」を 選択

# ◇マップ操作

① 飛行範囲の指定

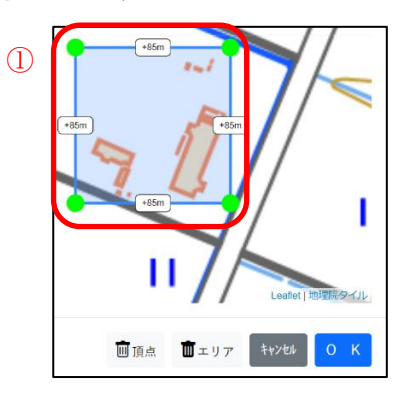

② 頂点編集機能

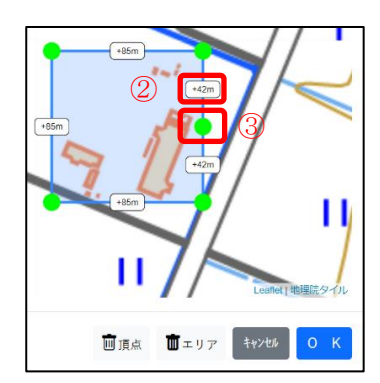

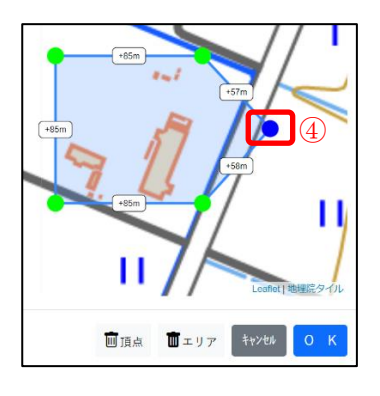

③ 飛行範囲の指定

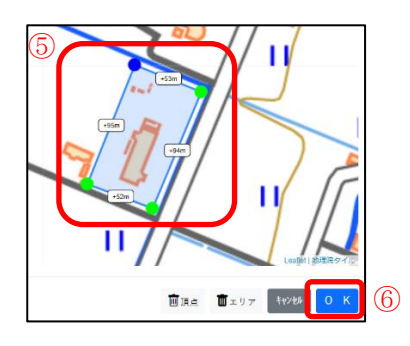

マップ上をクリック ① 飛行エリアが表示

② 距離表示をクリック ③ クリックした頂点間の中央で新しく 頂点が作成される

④ 作成した頂点は飛行範囲に合わせて 自由に配置可能

⑤

飛行範囲へ頂点をドラッグで合わ せ、⑥「OK」を選択

④ 作成完了

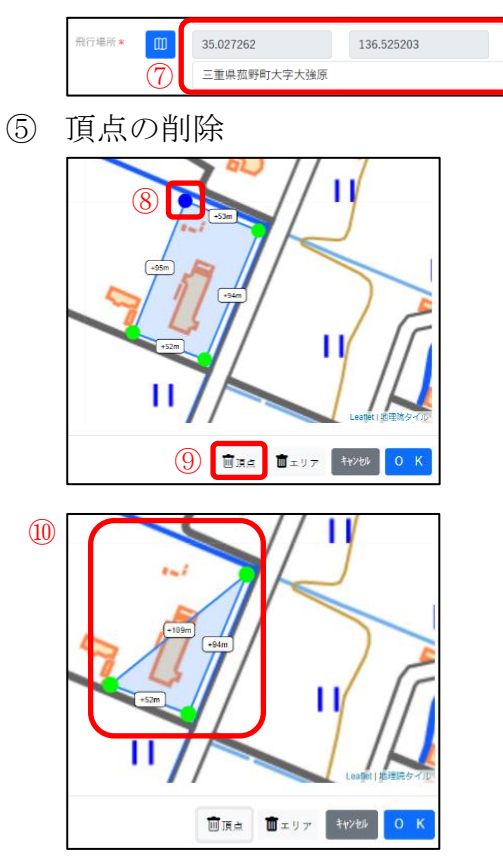

⑥ エリアの削除

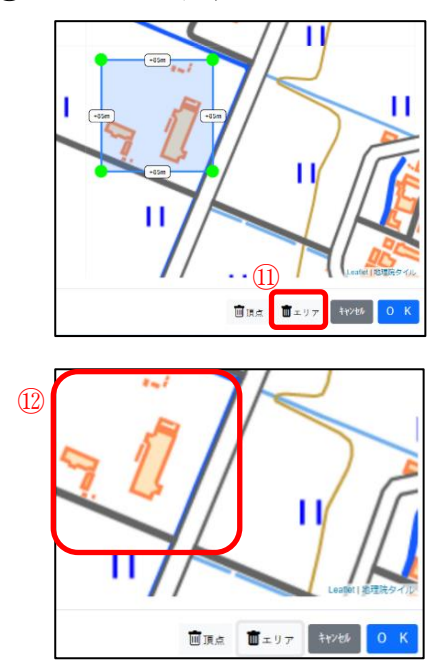

 $\circledcirc$ 飛行場所\*:座標、住所が自動で入 力される ⑧ 削除したい頂点を選択 ※選択中の頂点は青く表示される ⑨ 「頂点」ボタンを選択

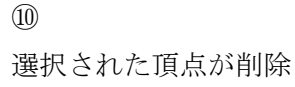

 $(1)$ 「エリア」ボタンを選択

⑫

現在表示されているエリアがすべ て削除

## ③ 飛行日誌編集

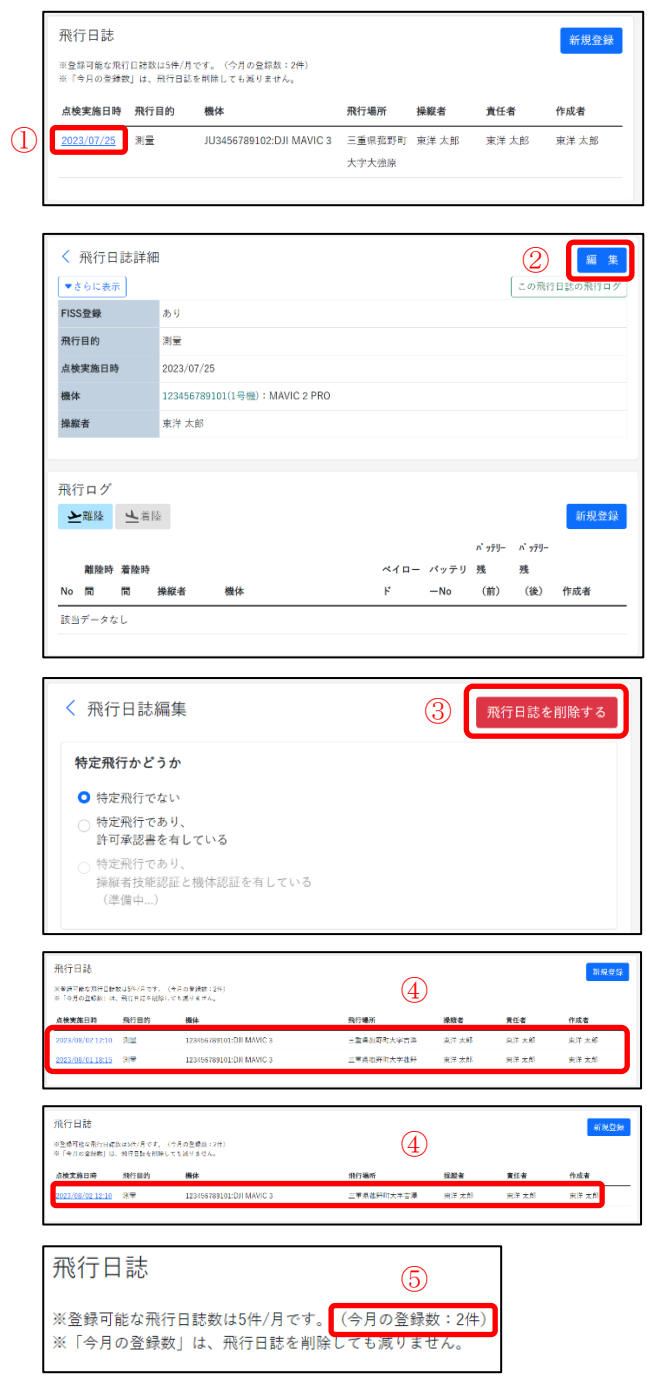

#### 【飛行日誌】

①

飛行日誌画面から編集を行 いたい飛行日誌の「点検実施 日時」を選択

【飛行日誌詳細】

②

飛行日誌詳細画面から 「編集」を選択

# 【飛行日誌編集】

③

飛行日誌の削除:「飛行日誌 を削除する」ボタンを選択 編集を完了する際には必ず 「保存」を選択

「飛行日誌を削除した場合」 ④

飛行日誌を削除

⑤

※飛行日誌を削除した場合 であっても「今月の登録数」 は減りません。

④ 遵守事項が全てチェックされていない飛行日誌

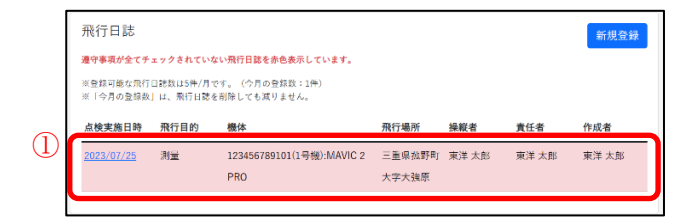

# ⑤ 飛行日誌の表示範囲拡大

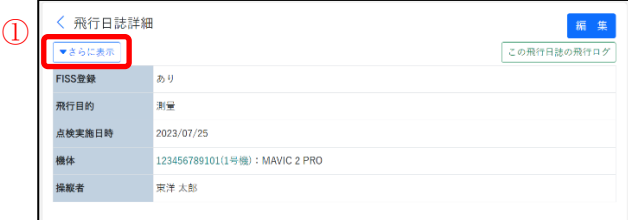

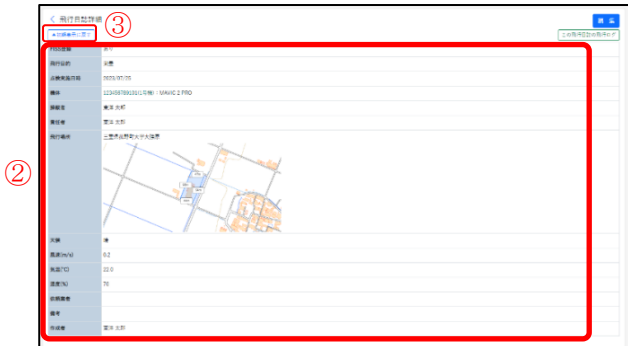

## 【飛行日誌】

#### $\mathcal{L}$

「遵守事項」にチェッ クされていない項目が ある場合、登録した飛 行日誌が赤く表示

#### 【飛行日誌詳細】

①

飛行日誌詳細画面から 「さらに表示」ボタン を選択

②

飛行日誌の登録情報表 示範囲が拡大

③

表示を元のサイズへ戻 す場合「初期表示に戻 す」ボタンを選択

# ◆飛行ログを登録する

① 飛行ログ画面

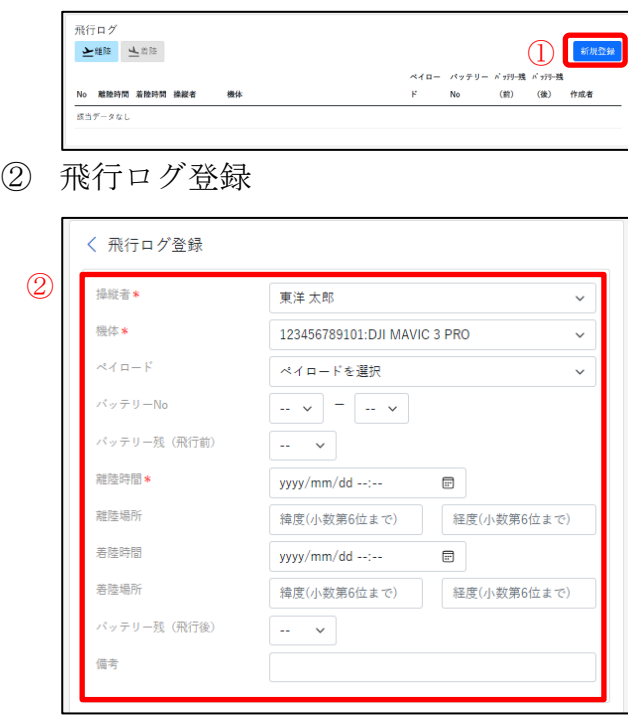

【飛行ログ】

①

飛行日誌詳細下の飛行ログ から「新規登録」ボタンを選 択

【飛行ログ登録】 ② 操縦者\*:操縦者を入力 機体\*:機体を入力 ペイロード:ペイロードが ある場合選択 バッテリーNo:使用したバ ッテリーNo を入力 バッテリー残(飛行前):飛行 前のバッテリー残量を入力 離陸時間\*:離陸時間を入力 離陸場所:離陸時間入力で 自動入力 着陸時間:着陸時間を入力 着陸場所:着陸時間入力で 自動入力 バッテリー残(飛行後):飛行 後のバッテリー残量を入力 備考:任意で入力

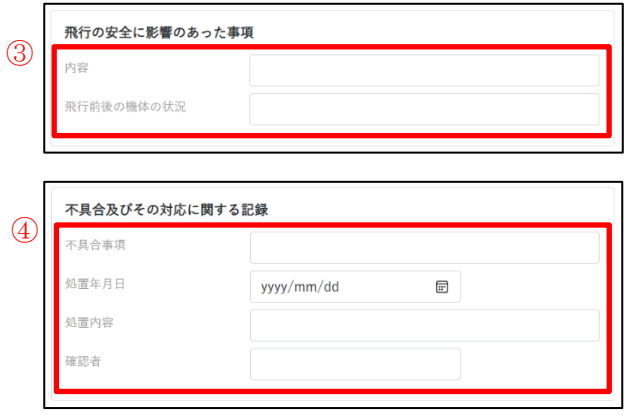

# ③ 離着陸時間をクイック入力ツール (離着陸ボタン)から追加

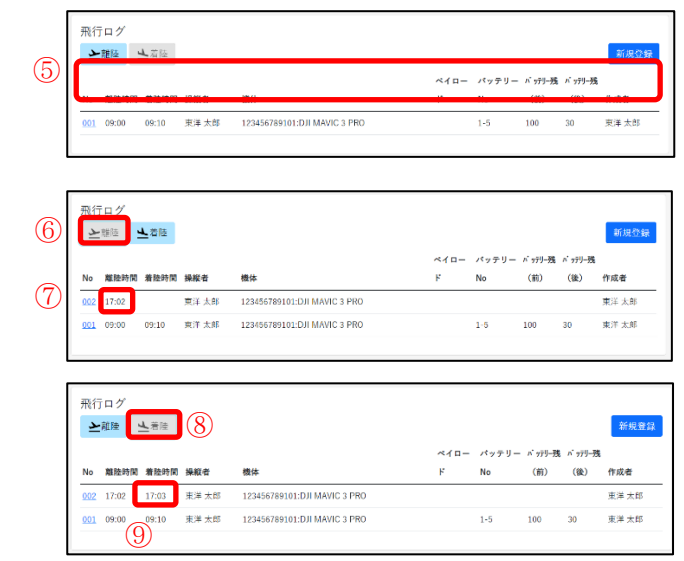

「飛行の安全に影響のあっ た事項」

③

内容:飛行の安全に影響が でた場合入力 飛行後の機体の状況:飛行 後の機体の状況に合わせて

「不具合及びその対応に関 する記録」

④

入力

不具合事項:不具合が発生 した場合入力 処置年月日:不具合を処置 した年月日を入力 処置内容:処置を行った内 容を入力 確認者:確認者名を入力

【飛行ログ】

⑤登録した飛行ログを一覧 で表示

⑥「離陸」ボタンから離陸 時間を入力

⑦※離陸時間のみ入力され た飛行ログが作成されま

す。

⑧「着陸」ボタンから着陸 時間を入力

⑨※「離陸」ボタンを選択 後に「着陸」ボタンが選択 可能となり、離陸時間が作 成されたログへ着陸時間が 入力されます。

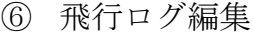

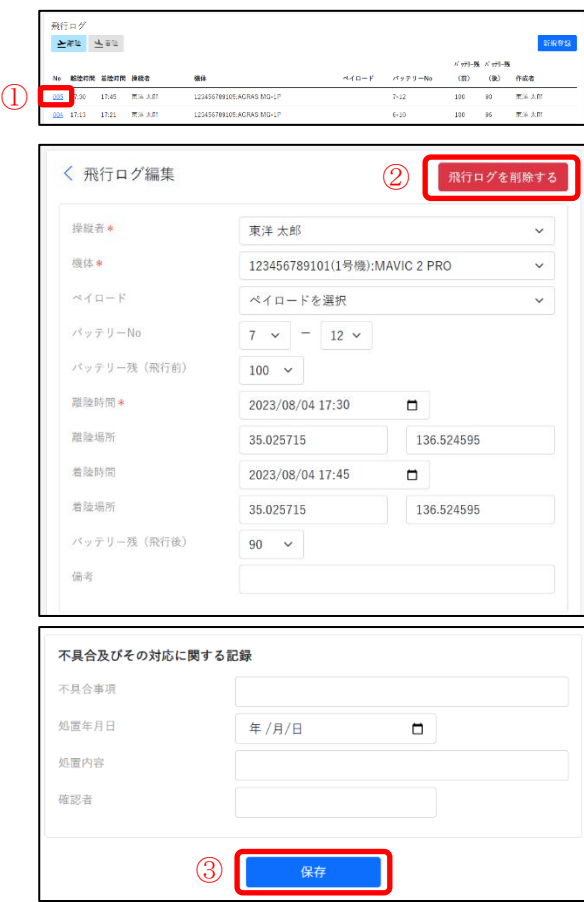

【飛行ログ編集】

①

飛行ログ画面から編集した い飛行ログの「No」を選択 ②

飛行ログの削除:「飛行ログ を削除する」ボタンを選択

③

保存:編集を完了する際には 必ず「保存」を選択

# <span id="page-34-0"></span>5. 点検整備記録を登録するには

# <span id="page-34-1"></span>点検整備記録の入力方法

① 点検整備記録画面 機体管理 新規登録 ※登録可能な機体数は3機体です。<br>※管理者権限を持つメンバーのみ登録・編集ができます。 登録記号 機体 最終点検日時 ステータス 信考 無就 DJI MAVIC 3 CLASSIC 無効 23456789103  $\Omega$ 123456789101 DJI MAVIC 3 有効 く 機体詳細 編集 登録記号 123456789101 **DJI MAVIC 3** 機体 製造番号 **UWWW** 設計製造者 登録時点の総飛行時間  $0:00$ ステータス 有効 点検整備記録 2 新規登録 実施年月日 実施理由 実<br>施場所 実施者 該当データなし ② 点検整備記録登録

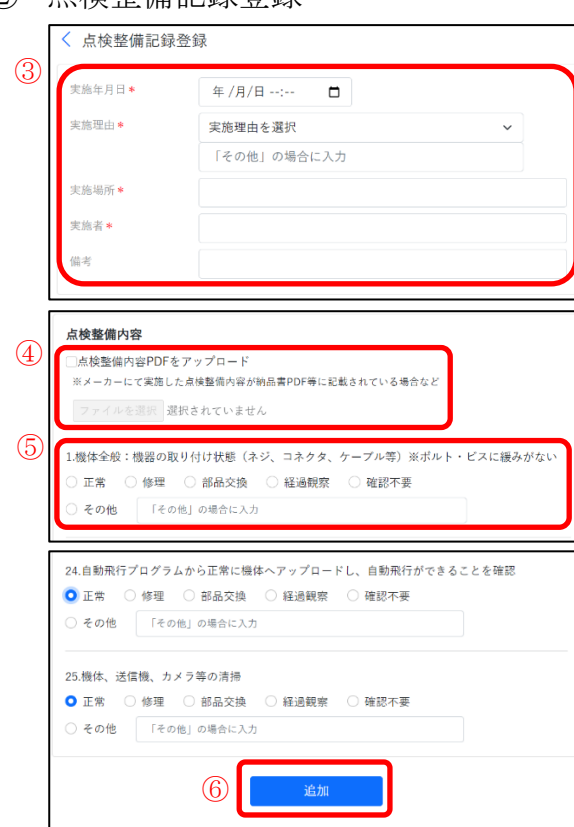

【点検整備記録登録】  $\mathcal{L}$ 機体管理画面から点検整備 記録を登録したい機体の「登 録記号」を選択 ② 機体詳細下の点検整備記録 から「新規登録」を選択 ③ 実施年月日\*:実施年月日を 入力 実施理由\*:実施理由をタブ から選択(その他の場合下の 記入欄へ入力) 実施場所\*:点検整備を行っ た場所を入力 実施者\*:実施者の名前を入 力 備考:任意で入力 ④ 「点検整備内容」 PDF 等で点検内容が記載さ れているデータをお持ちの 場合はアップロード ⑤25項目の点検内容に沿 って入力 ⑥ 「追加」を選択

# ③ 点検整備記録編集

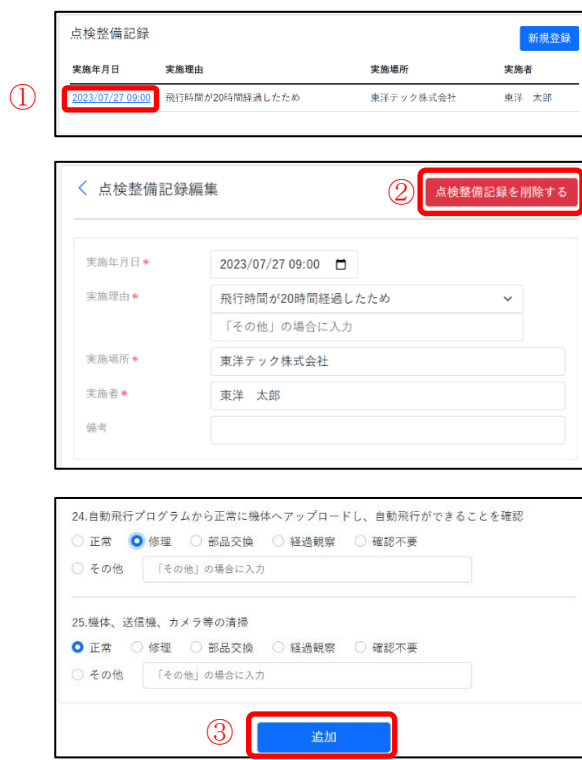

【点検整備記録】

①

点検整備記録画面から 編集する実施年月日を選択

【点検整備記録編集】

②

点検整備記録の削除:「点検 整備記録を削除する」ボタン を選択

③

保存:編集を完了する際には 必ず「保存」を選択

# <span id="page-36-0"></span>6. レポート画面の説明

# <span id="page-36-1"></span>機体別飛行記録(様式 1 相当)

① 機体別飛行記録画面

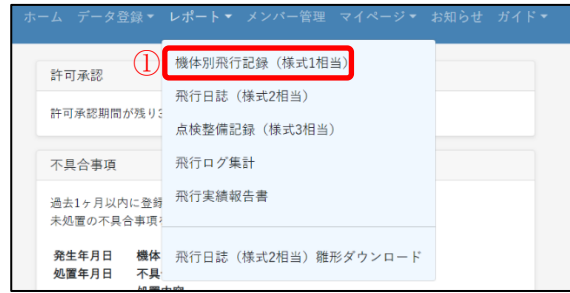

## ② 機体別飛行記録表示

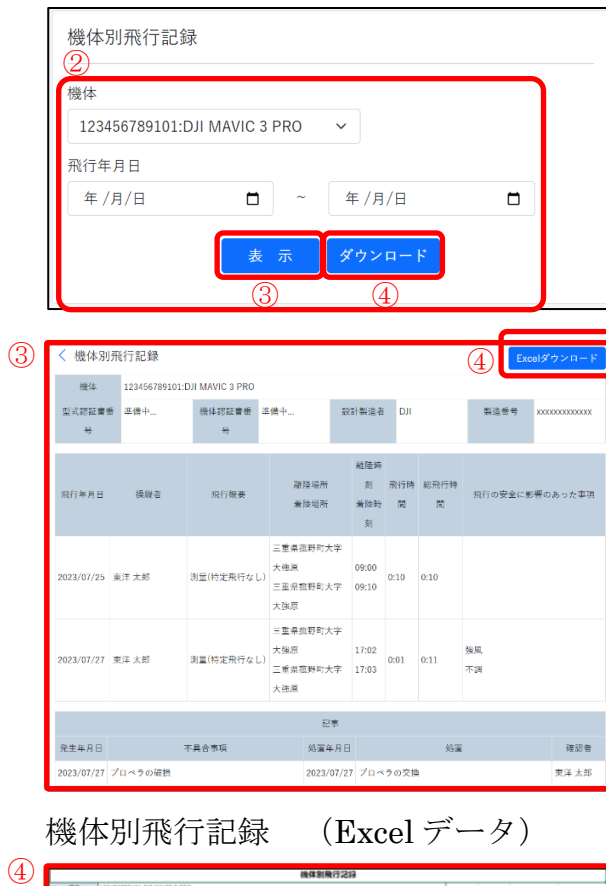

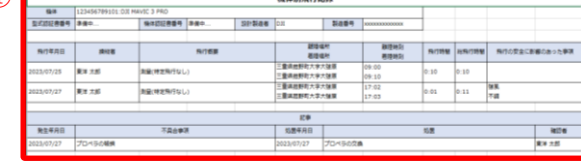

レポート>機体別飛行記録 (様式 1 相当)

【機体別飛行記録】 ② 機体:機体を選択 飛行年月日:表示したい期 間を入力 「表示」又は「ダウンロー ド」ボタンを選択 ③ 「表示選択時」 指定した期間の飛行記録が 表示 ④ 「ダウンロード」又は 「Excel ダウンロード」選択 時飛行記録を Excel データ でダウンロード

# <span id="page-37-0"></span>飛行日誌(様式 2 相当)

① 飛行日誌検索画面

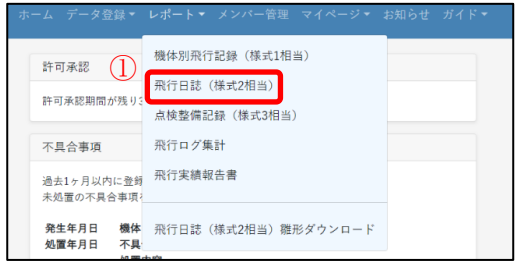

② 飛行日誌検索

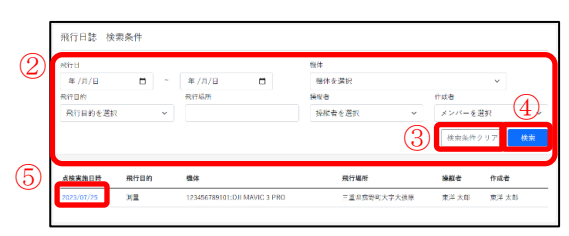

③ 飛行日誌、飛行ログを表示

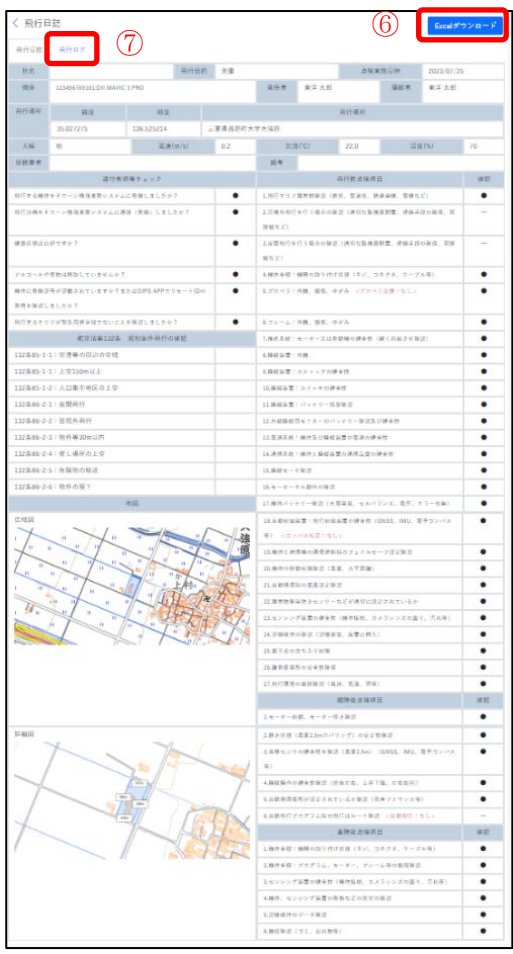

 $\mathcal{L}$ 

レポート>飛行日誌(様式 2相当)

【飛行日誌 検索条件】 ② 登録した情報の飛行日、飛 行目的、機体、操縦者、作成 者から絞り込み ③ 検索条件クリア:入力した 検索条件をすべてクリア ④ 検索:検索したい条件に合 わせて入力が完了したら 「検索」を選択 ⑤ 表示させたい点検実施日時 を選択

#### 【飛行日誌】

# ⑥

Excel ダウンロードボタン: 飛行日誌を Excel データで ダウンロード ⑦

「飛行ログ」を選択

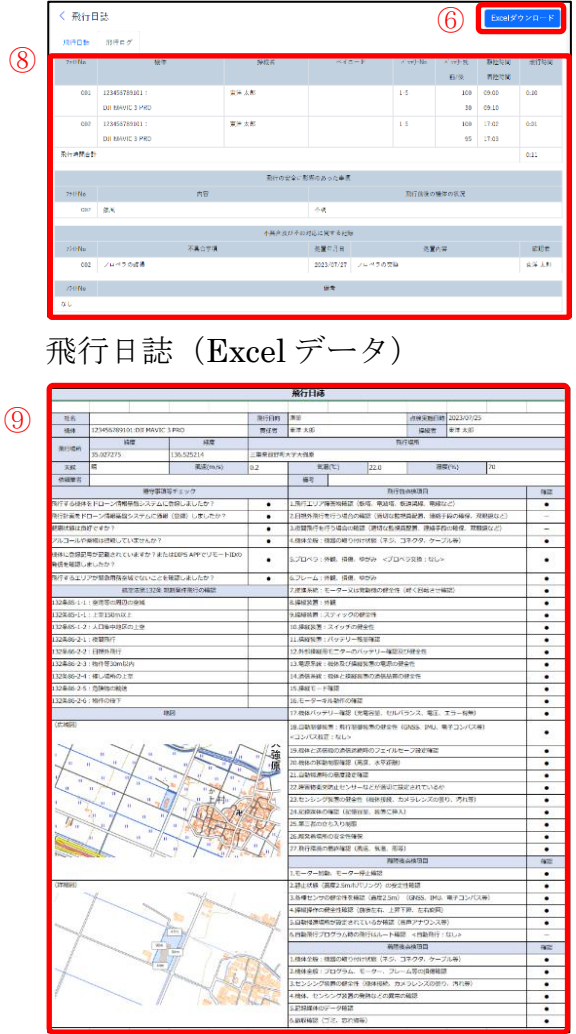

【飛行ログ】

# ⑧

選択した飛行日誌の飛行ロ グを表示

# ⑨

ダウンロードされる Excel データ

<span id="page-39-0"></span>① 点検整備記録画面

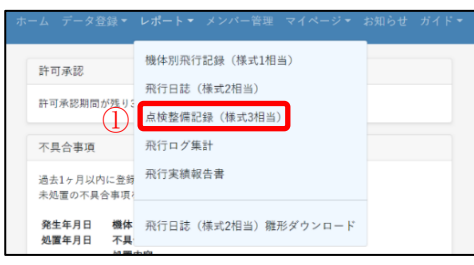

## ② 点検整備記録表示

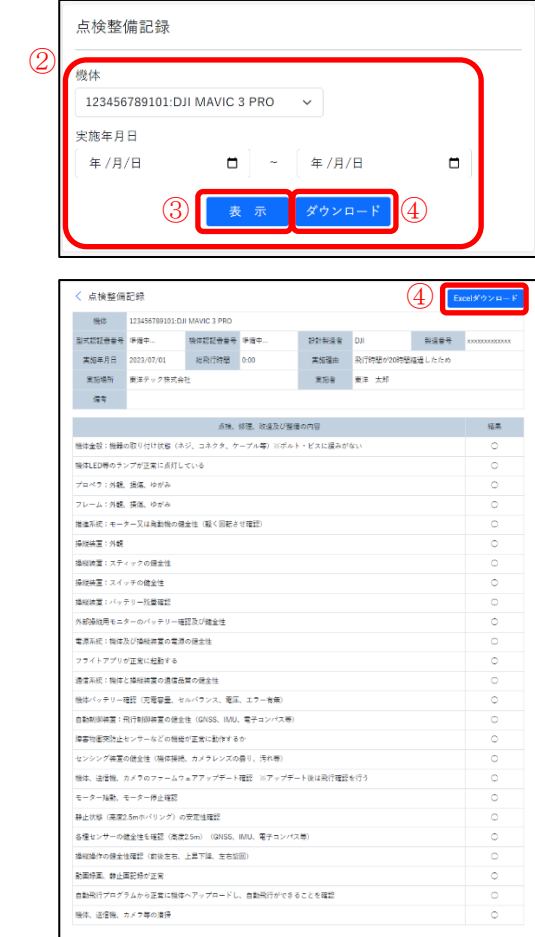

# ①

レポート>点検整備記録(様式 3 相 当)

【点検整備記録】

②

機体:機体を選択

実施年月日:表示したい期間を入力

「表示」又は「ダウンロード」ボタ ンを選択

③

「表示選択時」

指定した期間の飛行記録が表示

④

「ダウンロード」又は「Excel ダウ ンロード」選択時

飛行記録を Excel データでダウン ロード

点検整備記録(Excel データ) 点検整備記録 ⑤機体 12345279101.001 MAV2.3 PRO<br>型式部証書号 事件中...<br>- 実際専用号 2023/07/01 - 総部行作家 0.000<br>- 実施処所 - 第2チック地式会社<br>- 備者 織

⑤ ダウンロードされる Excel データ

# <span id="page-41-0"></span>飛行ログ集計

① 飛行ログ集計画面

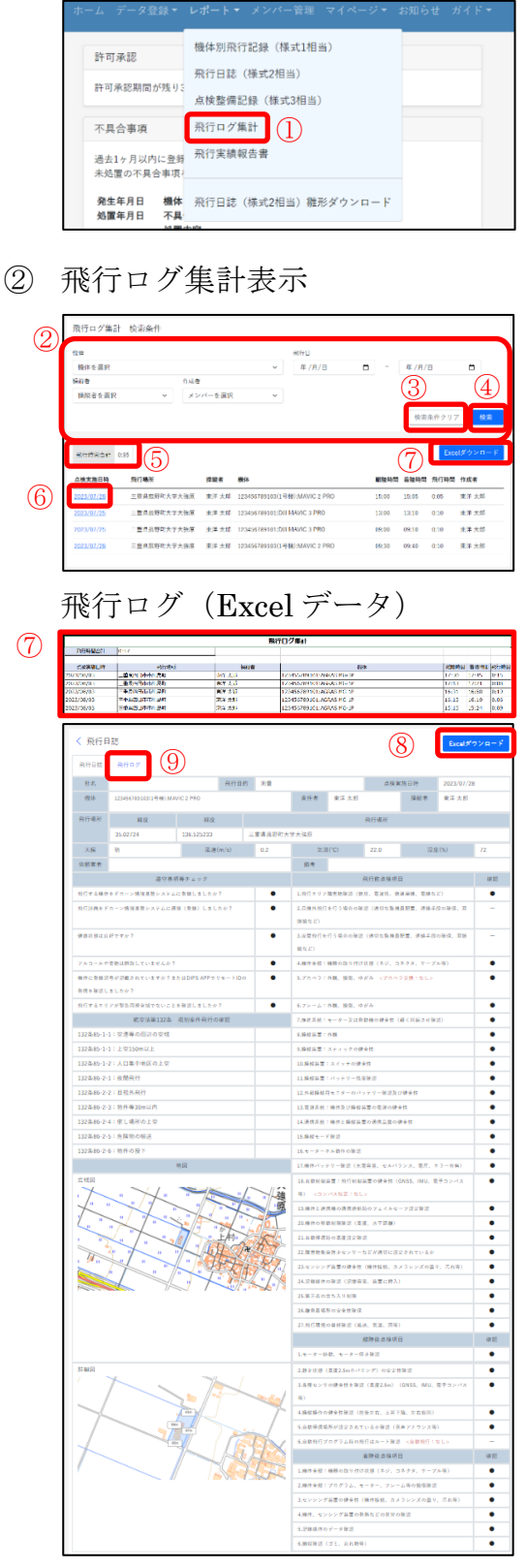

① レポート>飛行ログ集計 【飛行ログ 検索条件】 ② 検索条件:登録した情報の 機体、操縦者、作成者、飛行 日から絞り込む ③ 検索条件クリア:入力した 検索条件をすべてクリア ④ 検索:検索したい条件に合 わせて入力が完了したら 「検索」を選択 ⑤ 飛行時間合計:選択した機 体と検索の条件に合わせて 飛行時間の合計を表示 ⑥ 表示させたい各点検実施日 時を選択 ⑦ Excel ダウンロード:飛行ロ グを Excel データで取得 【飛行日誌】 ⑧ Excel ダウンロードボタン: 飛行日誌を Excel データで ダウンロード

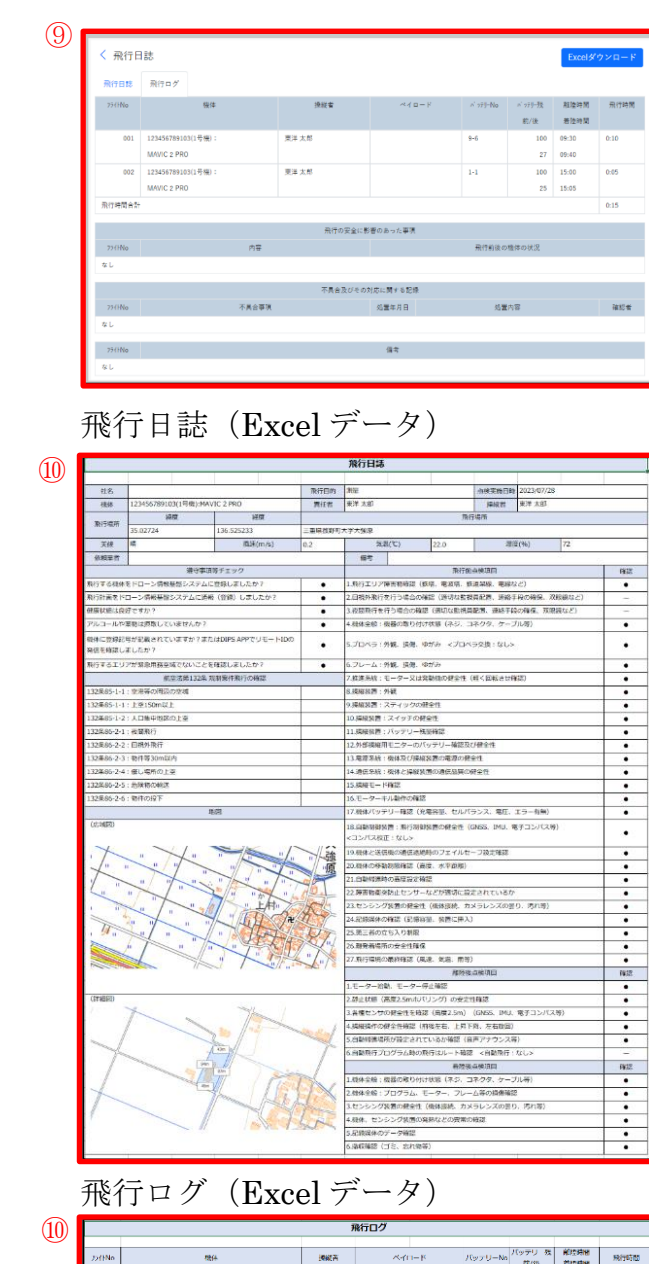

【飛行ログ】 ⑨ 選択した飛行日誌の飛行ロ

グを表示

⑩ ダウンロードされる Excel データ

 $\widehat{\mathbb{Q}}$ 

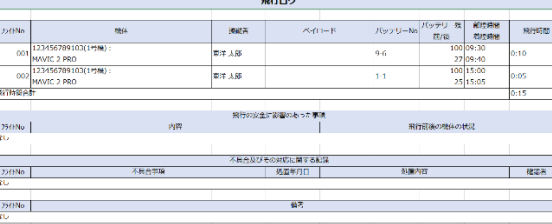

<span id="page-43-0"></span>① ダウンロード方法

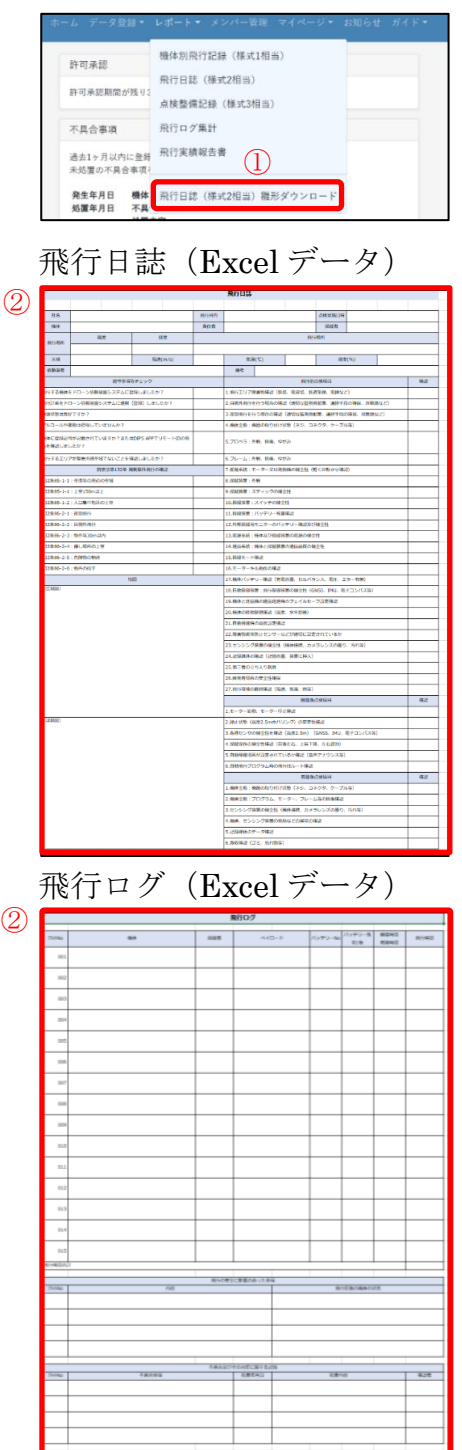

①

レポート>飛行日誌(様式 2 相 当)雛形ダウンロード

# ②

国土交通省が掲載している「飛 行日誌」、「飛行ログ」の雛形が Excel データでダウンロードさ れます。

# <span id="page-44-0"></span>7. マイページ画面の説明

# <span id="page-44-1"></span>アカウント情報

① アカウント情報画面

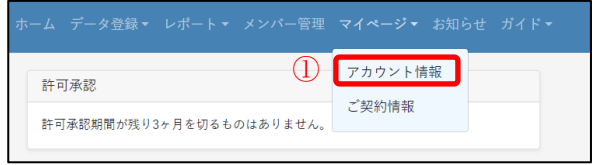

① マイページ>アカウン ト情報

# ② アカウント情報編集

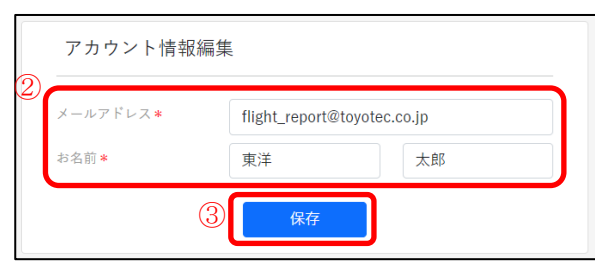

【アカウント情報編集】 ② メールアドレス又はお 名前を任意で編集 ③

保存:登録を完了する際 には必ず「保存」を選択

## <span id="page-45-0"></span>ご契約情報

① ご契約情報画面 アカウント情報 許可承認 許可承認期間が残り3ヶ月を切るものはありません。<br>-<br>-② ご契約情報の確認・変更 ② 変更する ご契約情報 業態 法人 組織名 東洋テック株式会社 有効期限 2024/07/29 プラン 変更する ライト ノィド<br>メンバーの登録:3人まで<br>操縦者の登録:3人まで<br>飛行日誌の登録:5件/月まで<br>機体の登録:3機体まで 変更する お支払い情報 お支払い方法 <br><br><br><br><br><br><br><br><br><br><br><br><br> 振込名義人 トウヨウテック 次回決済日 2024/07/29 ③ ご利用明細(Web領収書発行) 表示する テータス 利用中 解約する ④

ご利用明細画面

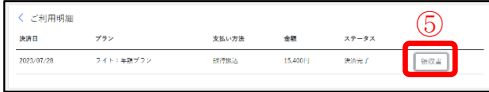

#### 解約画面

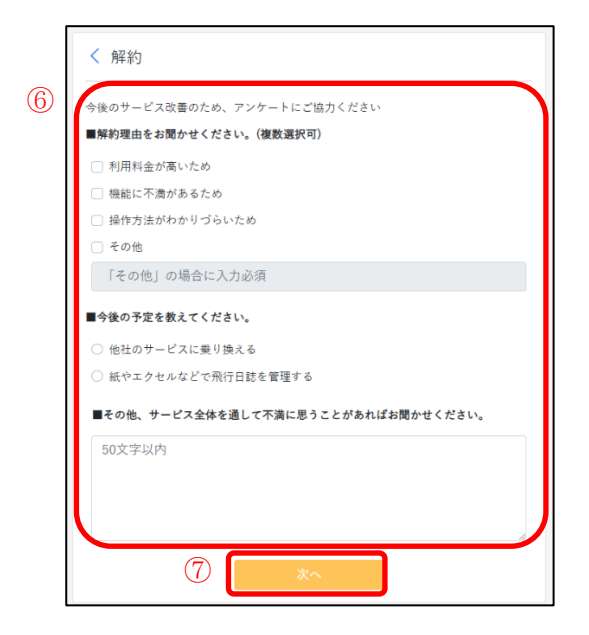

- ① マイページ>ご契約情報
- 【ご利用状況の変更】 ② 「ご契約情報」、「プラン」、 「お支払い情報」はそれぞ れの「変更する」ボタンか ら変更可能 ③ 表示する:ご利用明細画面 を表示 ④ 解約する:解約画面を表示

## 【ご利用明細】

⑤ 「領収書」ボタンから 領収書の印刷が可能

## 【解約】

⑥ アンケートを記入 ※今後のサービス改善のた め、アンケートにご協力く ださい。 ⑦ 「次へ」を選択

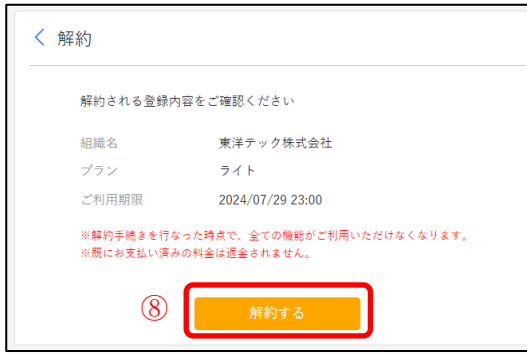

⑧ 「解約する」ボタンを選択

※解約手続きを行った時点 で、すべての機能がご利用 いただけなくなります。 ※既にお支払い済の料金は 返金されません。

# <span id="page-47-0"></span>8. お知らせ

# ① お知らせ画面表示

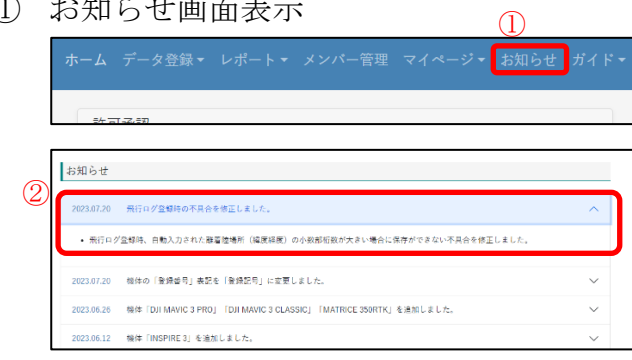

① 「お知らせ」を選択 【お知らせ】 ② お知らせ事項を選択す ることで詳細な情報を

表示

# <span id="page-48-0"></span>9. ガイド

# <span id="page-48-1"></span>料金とメンバーについて

① 説明画面表示

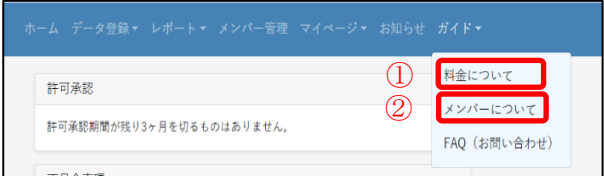

【料金について】 ① ガイド>料金について

【メンバーについて】 ② ガイド>メンバーについて

料金又はメンバーについて のご説明をご確認いただき たい場合はこちらを選択

## <span id="page-49-0"></span>FAQ (お問い合わせ)

① FAQ(お問い合わせ)画面表示

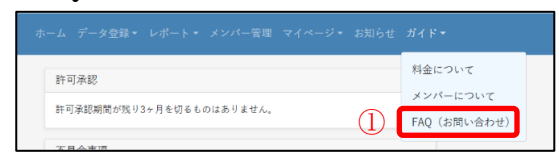

## ② お問い合わせ方法

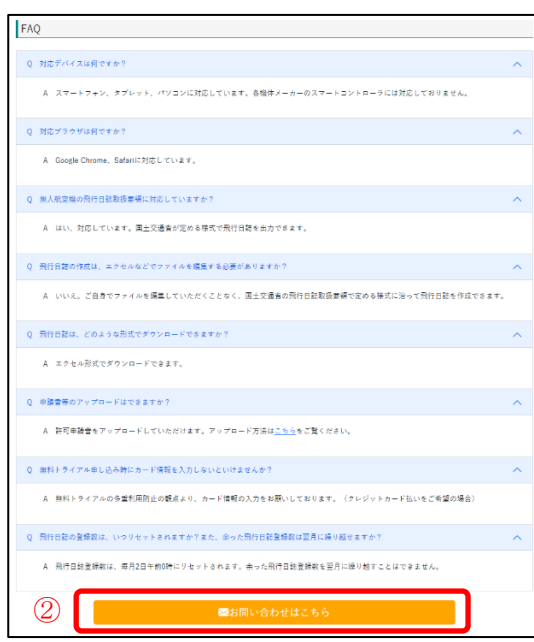

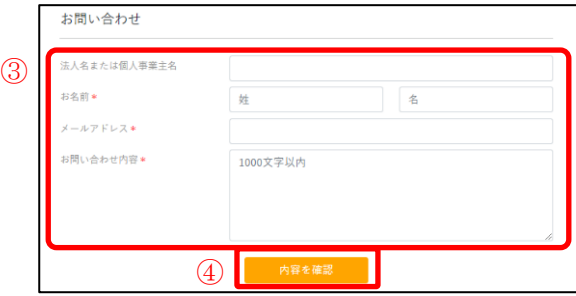

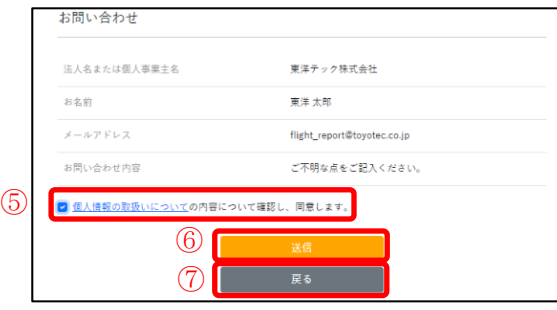

① ガイド>FAQ (お問い合わせ)

# 【FAQ】

②

質問内容が掲載されていな場合 「お問い合わせはこちら」を選択

# 【お問い合わせ】

③

法人名または個人事業主名: 当てはまる方を入力 お名前\*:姓、名を入力 メールアドレス\*:ご連絡可能な メールアドレスを入力 お問い合わせ内容\*:質問内容を 入力 ④ 「内容を確認」を選択 ⑤ 内容をご確認後「個人情報の取扱 い」へチェック ⑥ 「送信」を選択 ⑦ お問い合わせ画面へ戻る場合は 「戻る」を選択